## **W21 SERIES**

Noc

EVOC

EVIC

EVIC

EVOC

EVIC

EVOC

EVIC

EVIC

EVOC

 $\frac{1}{20}$ 

EVOC

EVIC

EVICE

EVIC

**NOC** 

EVOC

EVOC

EVIC

Evere

EVOC

EVIC

Noc

EVOC

EVOC

EVIC

EVOC

EVIC

EVOC

EVOC

EVOC

Evere

**VIEW** 

EVIC

Evere

EVIC

Ever

 $\frac{1}{10}$ 

EVOC

EVIC

EVIC

EVOC

EVICE

Evere

EVIC

EVIC

Evale

EVITE

 $\frac{1}{\sqrt{2}}$ 

**New generation 21.5-inch Industrial Panel PC Version: C00** 

EVO

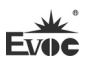

### **Legal Information**

#### **Warnings**

Please pay attention to the tips within the manual so as to avoid personal injury or property losses. The tips for personal injury are indicated in warning triangles while the tips only related to property losses have no warning triangles. The warning tips are listed as follows with the hazardous scale from severe to slight.

## **Danger**

If handled carelessly, death or severe human injury will occur.

# **Warning**

If handled carelessly, death or severe human injury might occur.

## **Caution**

Warning triangle indicates that slight human injury might occur if handled carelessly.

#### **Note**

Unexpected result or status might occur, if not handled according to the tips.

### **Professional Personnel**

The product/system covered by the manual can only be handled by qualified and professional personnel. During operation, please follow the respective instructive manuals, especially the safety warnings. The professional personnel have been trained and possess relevant experiences; therefore, he/she could be aware of the risks of the product/system and avoid possible damages.

### **EVOC Product**

Please pay attention to the following instructions:

# **Warning**

EVOC product can only be used according to the descriptions within the manual, including the contents and the relevant technical documents. If the products or components from other companies are required, please get the recommendation and grant from EVOC first. Proper transportation, storage, assembly, installation, debugging, operation and maintenance are prerequisite to ensure product safety and normal operation; therefore, please ensure permitted environment conditions and pay attention to the tips within the manual.

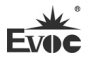

## **Copyright Notice**

Information offered in this manual is believed to be correct at the time of printing, and is subject to change without prior notice in order to improve reliability, design and function and does not represent a commitment on the part of the manufacturer. In no event will the manufacturer be liable for direct, indirect, special, incidental, or consequential damages arising out of improper installation and/or use, or inability to use the product or documentation.

This user manual is protected by copyright. No part of this manual may be reproduced, stored in any retrieval system, or transmitted, in any form or by any means, mechanical, electronic, photocopied, recorded or otherwise, without the prior written permission from the manufacturer.

#### **Trademarks**

EVOC is a registered trademark of EVOC Intelligent Technology Co., Ltd. Other product names mentioned herein are used for identification purposes only and may be trademark and/or registered trademarks of their respective companies.

#### **Warranty Terms:**

The warranty on the product lasts for two years. If the user has additional requirements, the contract signed between the two sides shall prevail.

**Please visit our website: http://www.evoc.com for more information,** 

**or send an email to the Technical Support Mailbox [support@evoc.com](mailto:%E6%88%96support@evoc.com) (International) or [support@evoc.cn](mailto:%E6%88%96support@evoc.cn) (Domestic) for consultation.**

**Hotline: 4008809666** 

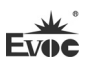

### **About this manual**

#### **Scope of the Manual**

The manual is appropriate for EVOC W21 SERIES.

#### **Convention**

The term "the Board" or "the Product" within the manual usually stands for EVOC W21 SERIES.

#### **Instructions**

#### Safety instructions

To avoid property losses or individual injury, please pay attention to the safety instructions within the manual. The warnings within the manual are marked with warning triangle  $\Delta$ , whose existence is dependent upon the scale of the potential hazard.

#### **History**

Version release of this manual:

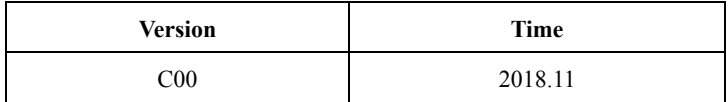

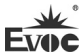

### **Safety Instructions**

#### **General Safety Instructions**

#### **△**Caution

Before you have read related safety instructions, please do not expand your device.

This device is compliant with related safety requirements. If you have any doubt about the effectiveness of installation in the planned environment, please contact your service representative.

#### **Repair**

The PC can only be repaired by authorized personnel.

**AW**arning

Unauthorized opening of the PC and improper repair may cause serious damage

to the PC or endanger users' personal safety.

#### **System Expansion**

Only system expansion devices designed for this PC can be installed. Installing other

expansion devices may damage the system and violate regulations on radio

interference suppression. To know the system expansion devices that can be installed,

please contact technical support team or local distributor.

#### $\triangle$  Caution!

If the PC is damaged due to improper installation or replacement of system expansion devices, the warranty for the product will become invalid.

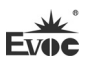

#### **ESD Instructions**

The following label can be used to identify the modules that contain electrostatic sensitive devices:

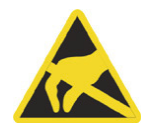

When operating the modules that contain electrostatic sensitive devices, please follow the instructions below:

- When operating the modules that contain electrostatic sensitive devices, make sure to release static electricity on your body (for example, by touching a grounded conductive part).
- All the devices and tools should not contain ESD.
- Before installing or removing modules that contain ESD, make sure to pull out the power plug and remove the battery.
- When assembling modules that contain ESD, always handle them by their edge.
- Please do not touch any connector pin or conductive part on the modules that contain ESD.

#### **Contents**

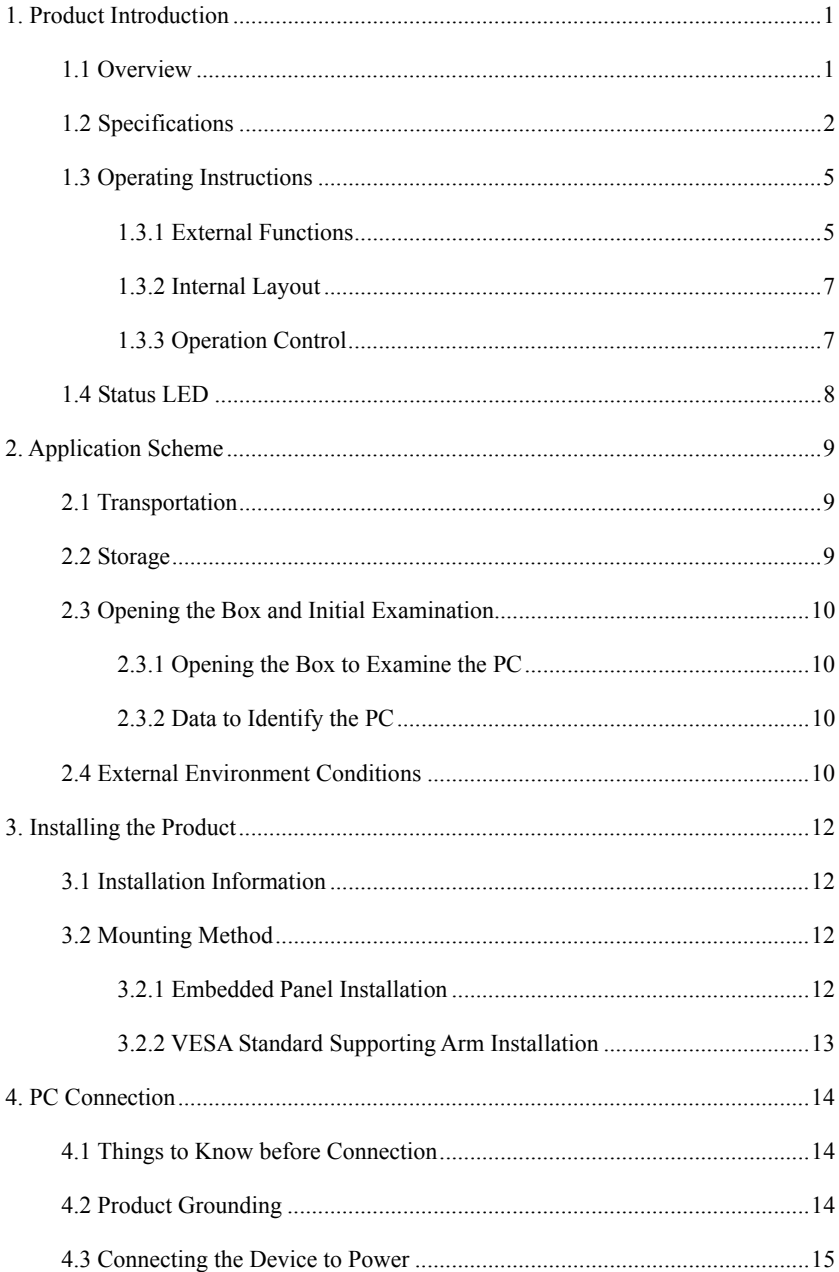

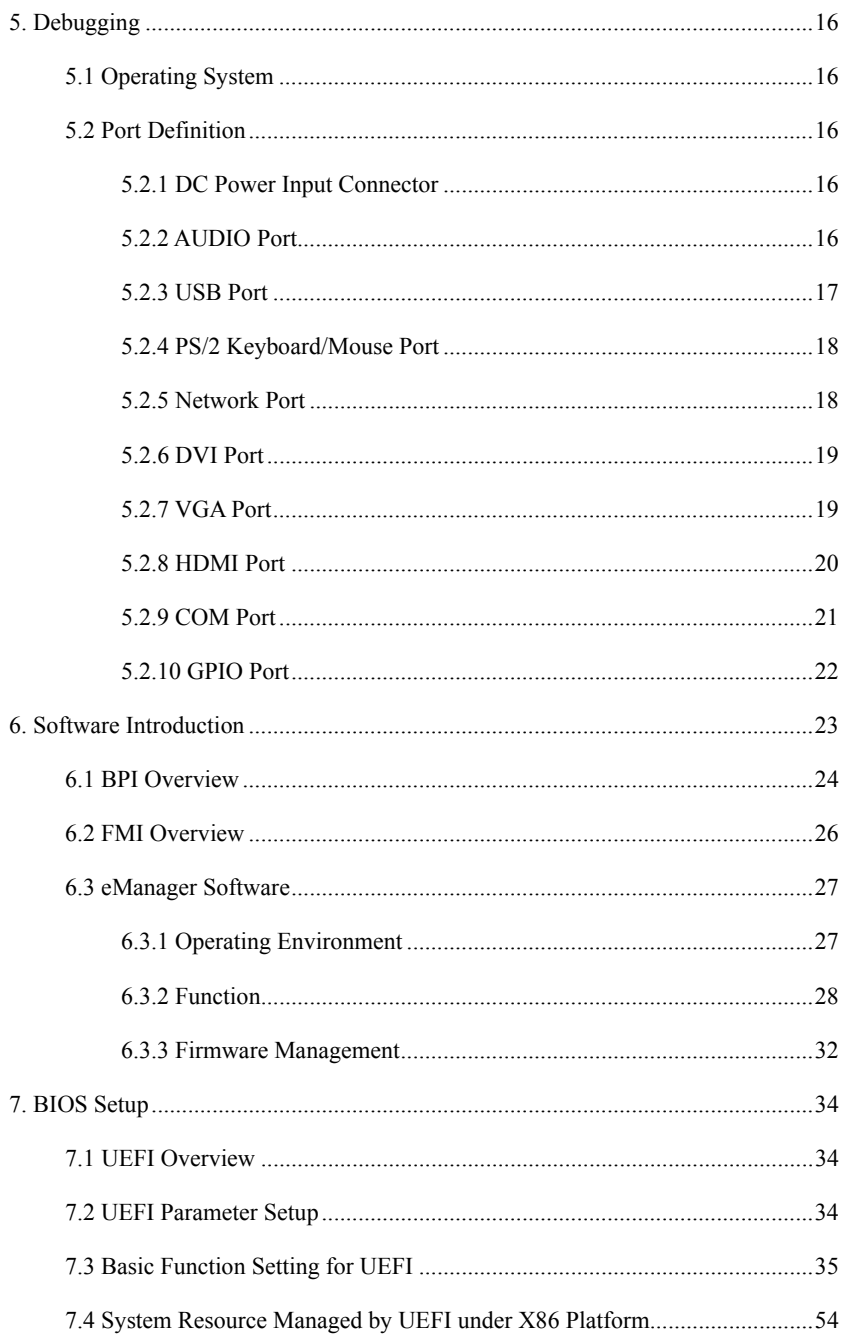

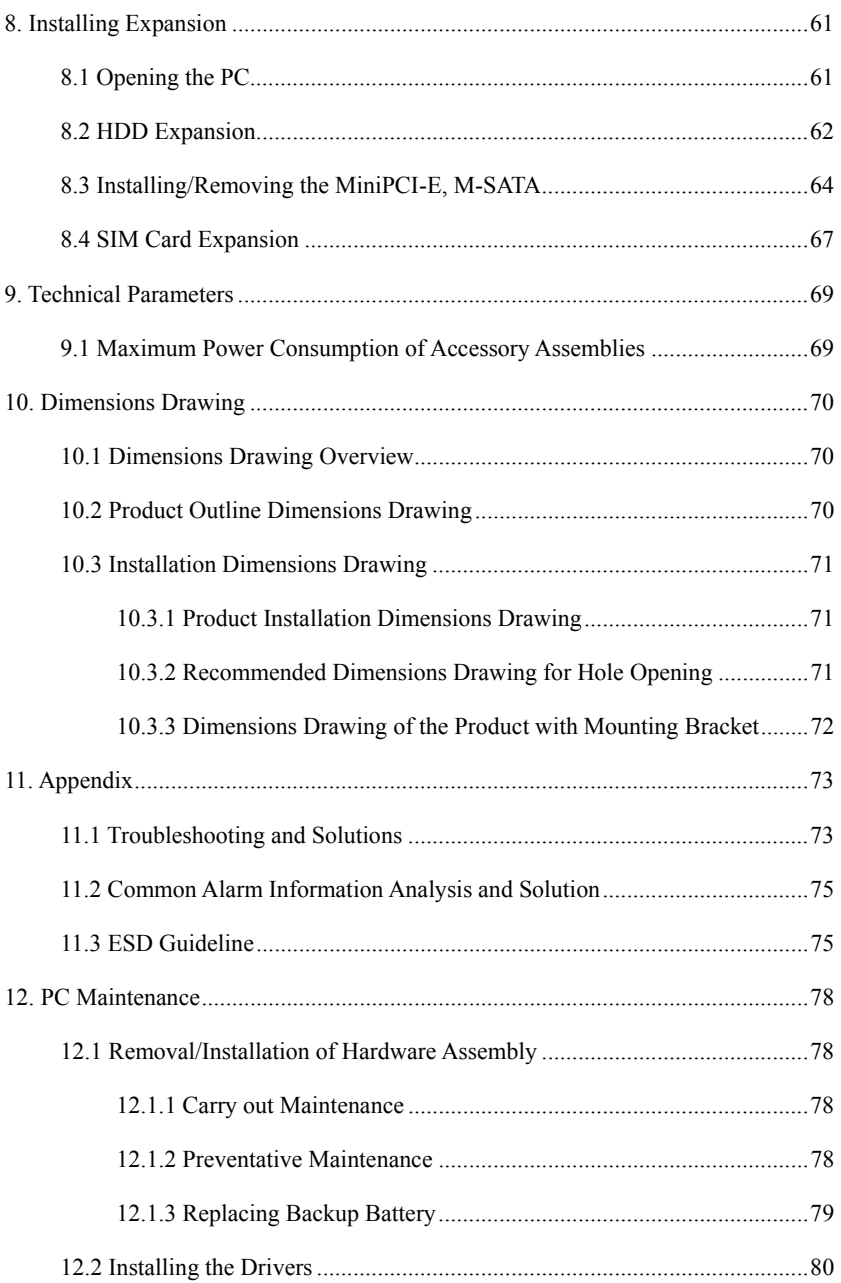

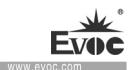

### <span id="page-9-0"></span>**1. Product Introduction**

#### <span id="page-9-1"></span>**1.1 Overview**

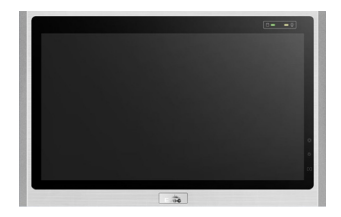

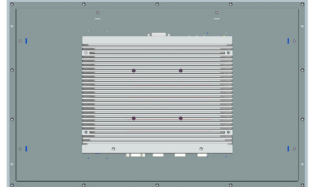

W21 SERIES is a fanless high-performance 21.5″ wide-screen industrial panel PC. The chassis contains six-generation Intel® Core™ i7/i5/i3 CPUs, and supports Windows 7(64bit), Windows 10, LINUX(2.6 Kernel) operating systems.

The PC is made of Al-alloy + excellent quality sheet metal. Its system structure deploys motherboard + expansion board design solution, which features simplicity. Highly reliable connectors are used among various modular boards, which ensures highly reliable operating environment. The product has excellent anti-dust, heat-dissipation and anti-vibration performance.

Targeting high-end MES, integrated monitoring and equipment control and other fields, W21 SERIES products are mainly used in shield tunneling machines, production line MES, integrated monitoring (rail transit, building and power plants, etc.), numerical control machines, single crystal furnace machine, automobile accessories control, and so on.

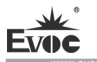

**Contract Contract** 

H.

# <span id="page-10-0"></span>**1.2 Specifications**

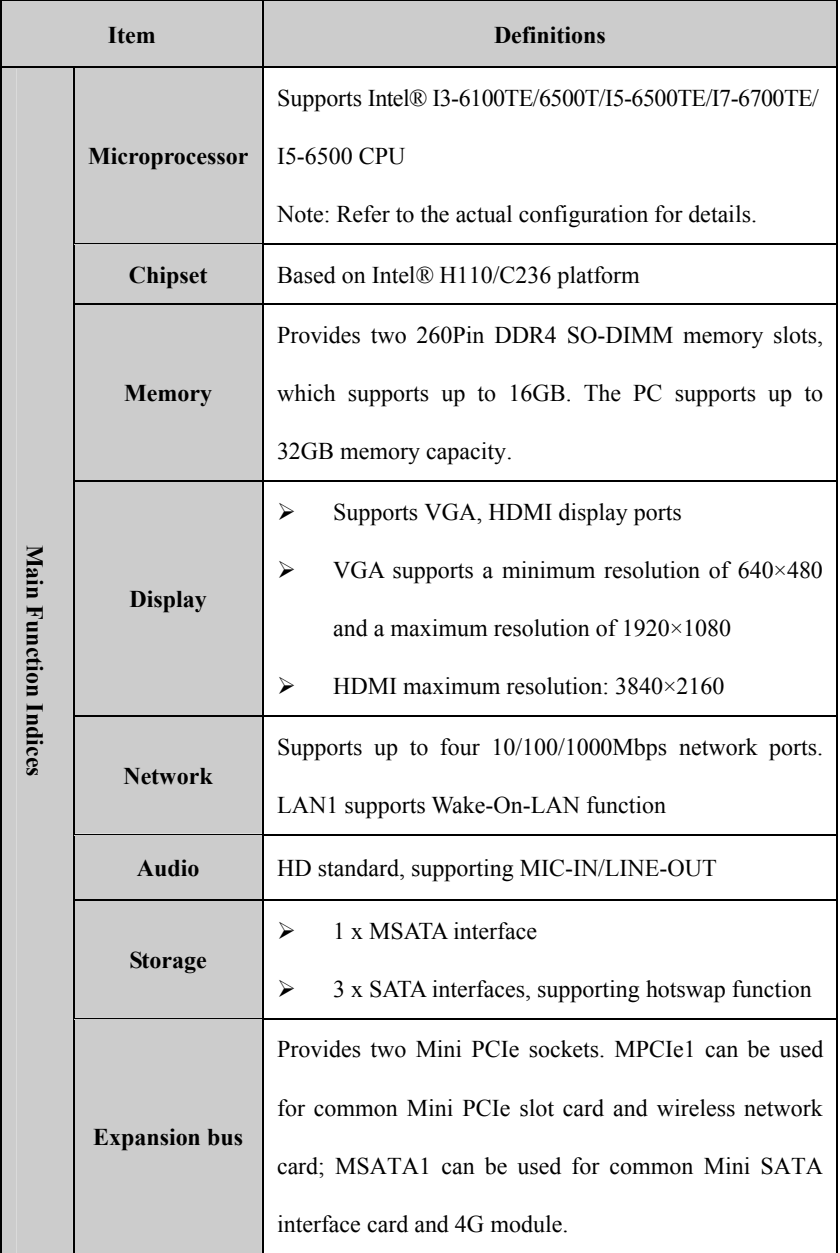

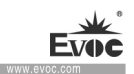

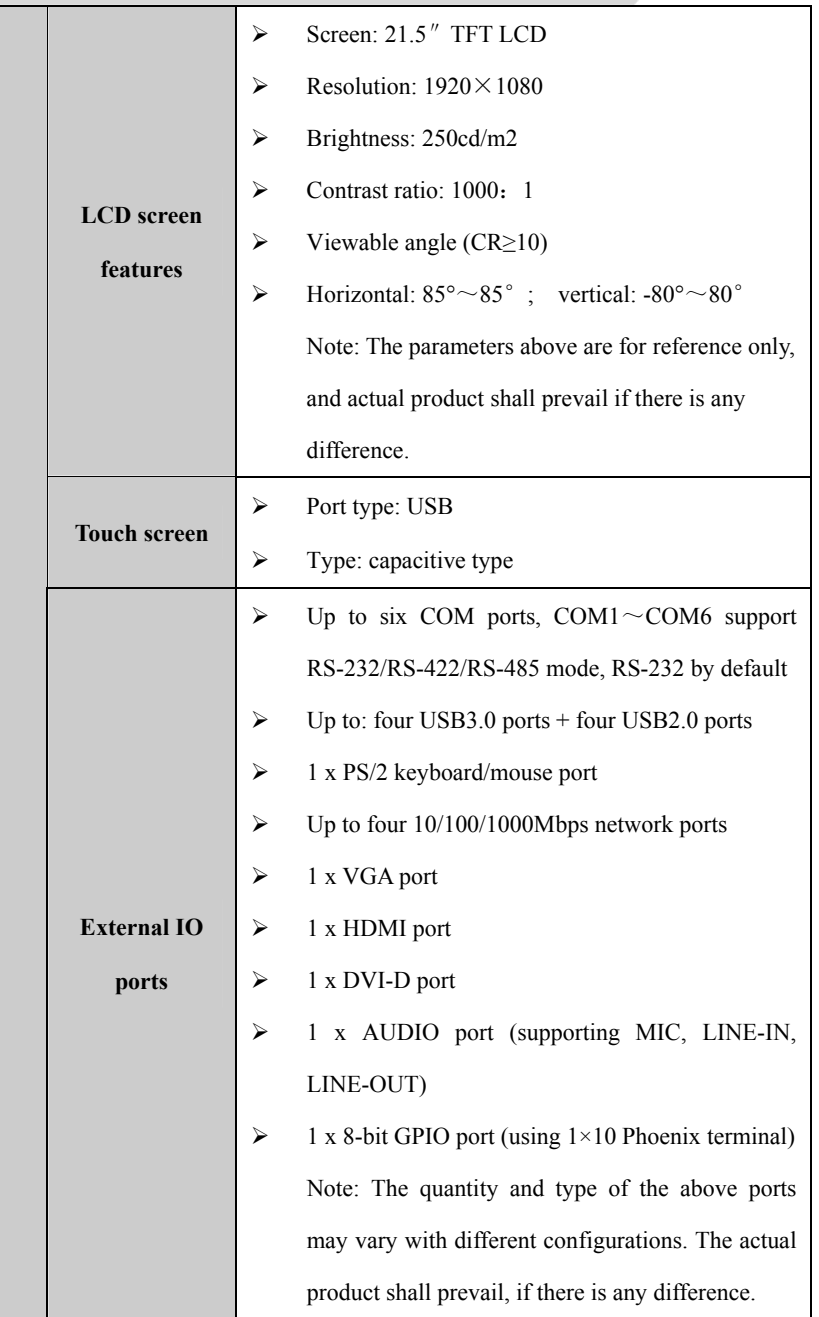

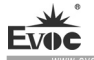

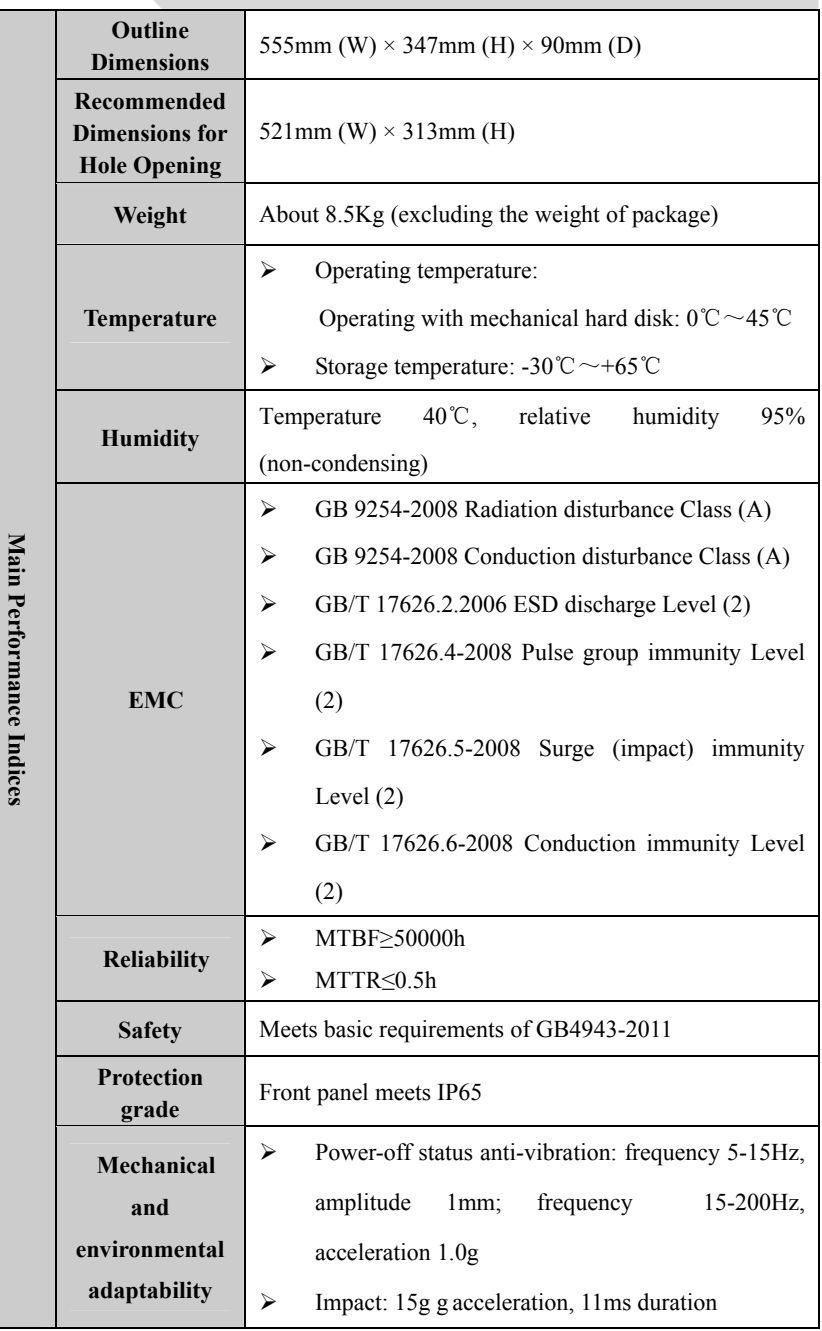

· 4 · W21 SERIES

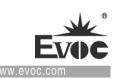

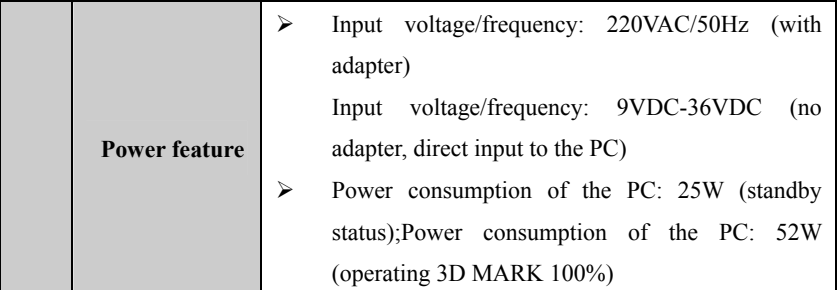

## <span id="page-13-0"></span>**1.3 Operating Instructions**

### <span id="page-13-1"></span>**1.3.1 External Functions**

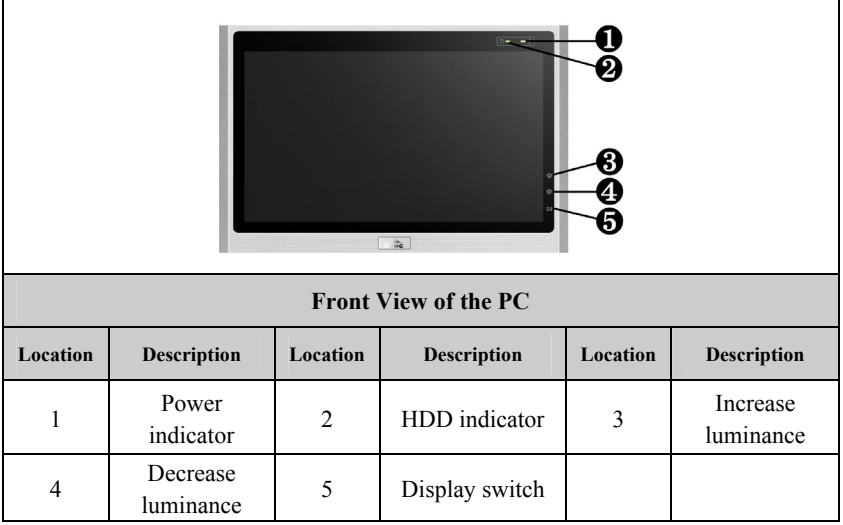

Note:(1) When the display switch is used to switch on/off the display screen, the touch screen function will be enabled/disabled. After it is enabled, the touch screen controller will reestablish communication with the CPU and load the driver. Therefore, it is suggested that the interval for the screen switch on/off should not be less than 30 seconds, to ensure that the touch screen controller can load the driver correctly and avoid the touch screen failure.

(2) To adjust the brightness of the display, you need to long press the button to increase/decrease the brightness, and short/quick clicking is invalid.

 $\overline{\phantom{a}}$ 

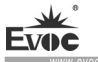

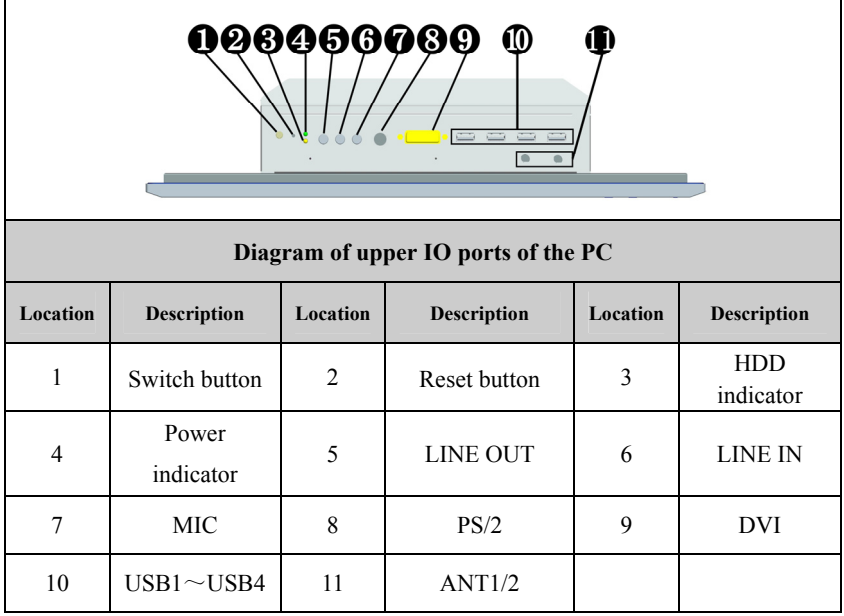

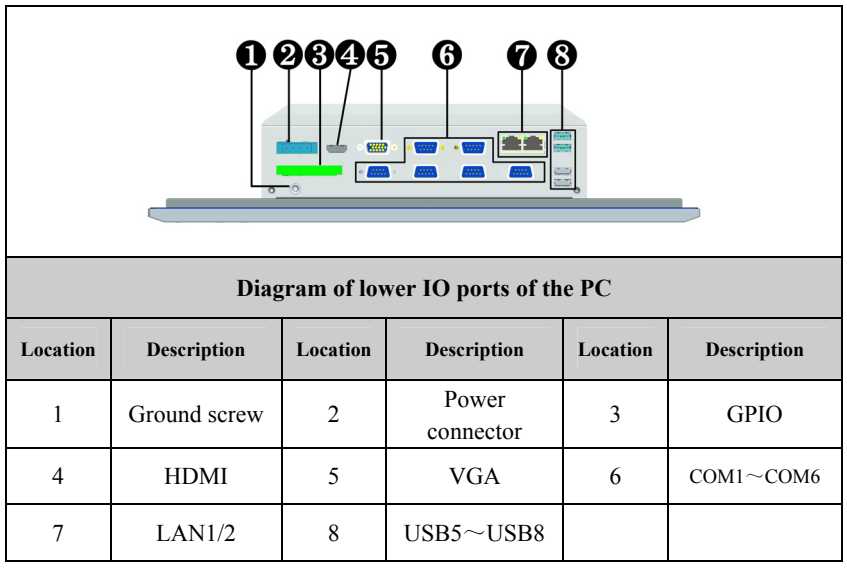

Note: For different configurations of the PC (with different motherboards), the

external IO ports may be different, and the actual configuration prevails.

 $\cdot 6 \cdot$  W21 SERIES

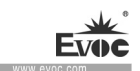

## <span id="page-15-0"></span>**1.3.2 Internal Layout**

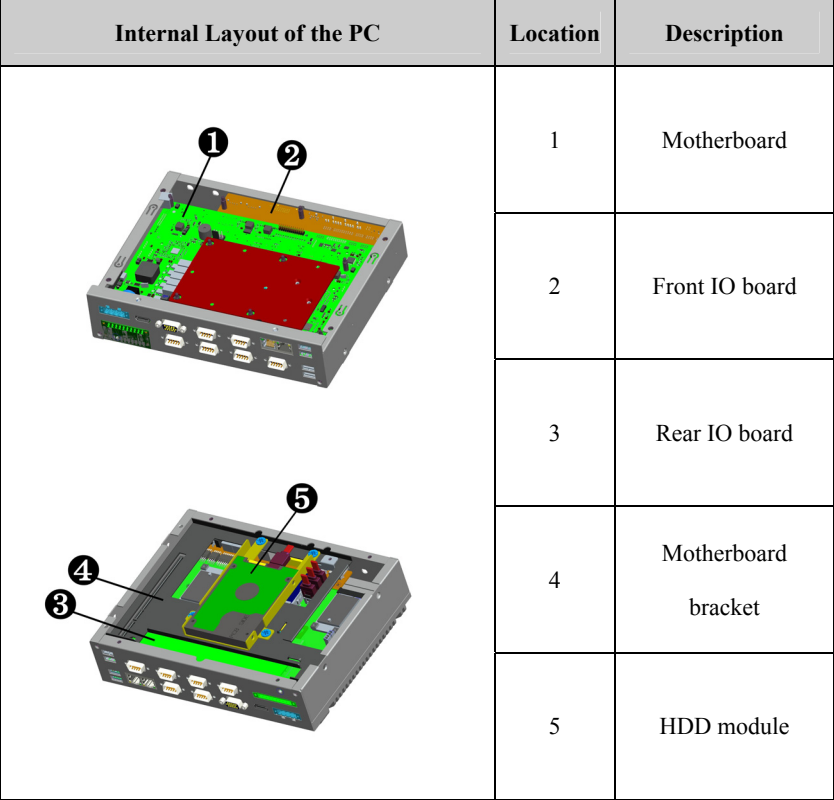

# <span id="page-15-1"></span>**1.3.3 Operation Control**

# **Warning**

Pressing On/Off button won't cut off the power of the PC!

## **Caution**

When the PC executes hardware reset, data may be lost.

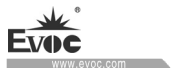

Product Introduction

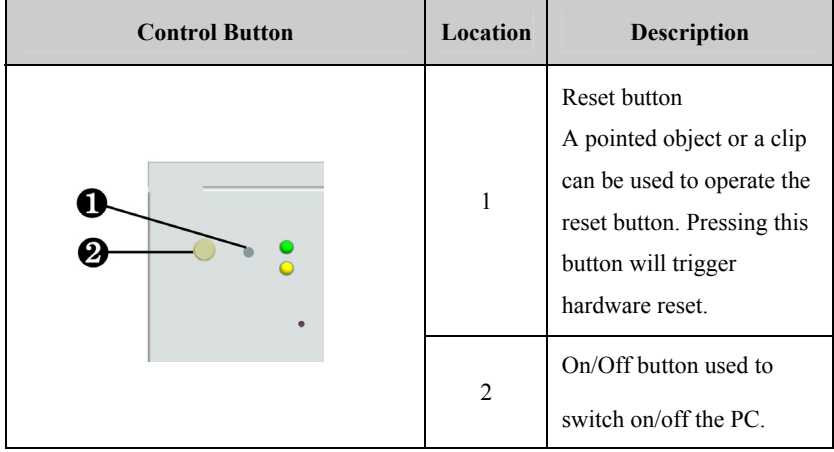

### <span id="page-16-0"></span>**1.4 Status LED**

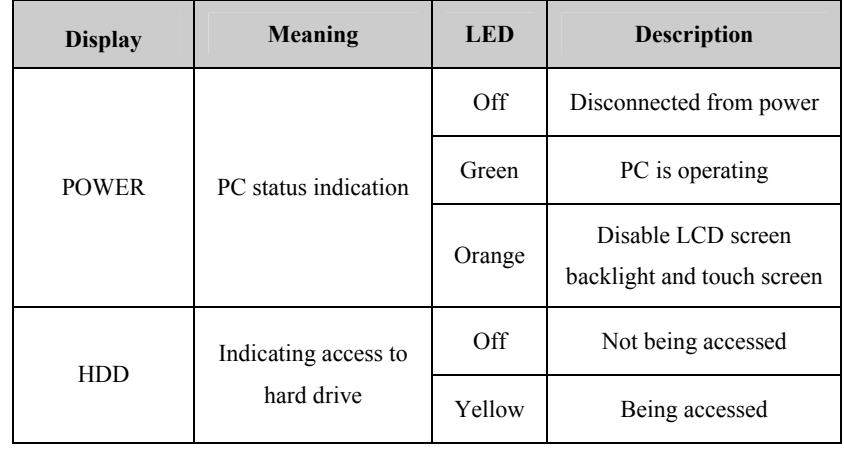

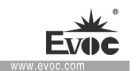

### <span id="page-17-0"></span>**2. Application Scheme**

#### <span id="page-17-1"></span>**2.1 Transportation**

Well-packaged products are suited for transportation by all kinds of vehicles. During transportation, products should not be put in open cabin or carriage. During transshipping, products should not be stored in open air without protection from the atmospheric conditions. Products should not be transported together with inflammable, explosive and corrosive substances and are not allowed to be exposed to rain, snow and liquid substances and mechanical force.

#### <span id="page-17-2"></span>**2.2 Storage**

Products should be stored in package box when it is not used. And warehouse temperature should be  $0^{\circ}C \sim 40^{\circ}C$ , and relative humidity should be  $20\% \sim 85\%$ . In the warehouse, there should be no harmful gas, inflammable, explosive products, and corrosive chemical products, and strong mechanical vibration, shock and strong magnetic field interference. The package box should be at least 10cm above ground, and 50cm away from wall, thermal source, window and air inlet.

#### **Caution**

#### **Risk of destroying the device!**

**When shipping the PC in cold weather, please pay attention to the extreme temperature variation. Under this circumstance, please make sure no water drop (condensation) is formed on the surface or interior of the device. If condensation is formed on the device, please wait for over twelve hours before connecting the device.** 

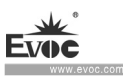

## <span id="page-18-0"></span>**2.3 Opening the Box and Initial Examination**

### <span id="page-18-1"></span>**2.3.1 Opening the Box to Examine the PC**

Please pay attention to the following issues when opening the box:

- Do not discard the original packing material. Please keep the original packing material for re-transportation.
- Please keep the documentation at a safe place. The documentation, which is a part of the device, is required for initial device debugging.
- When doing the initial examination, please check whether there are distinct damages to the device caused during the transport.
- Please check whether the delivery contains the intact device and all of the independently ordered accessories. Please contact the customer service when any unconformity or transportation damages occur.

## <span id="page-18-2"></span>**2.3.2 Data to Identify the PC**

#### **Note**

During maintenance or after the product is stolen, this code can be used to identify

the PC. Please do not rip it off.

Serial No.: Located on the chassis body (as shown below)

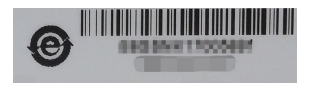

## <span id="page-18-3"></span>**2.4 External Environment Conditions**

When planning a project, the following conditions should be considered:

 Please observe the weather and mechanical environment condition specified in the operating instructions.

 $\cdot$  10  $\cdot$  W21 SERIES

- Please avoid extreme environment conditions, and keep the PC away from dust, moisture and heat.
- Please avoid direct sunlight on the PC.
- Please make sure other assemblies or the side of cabinet is 50mm and 100mm respectively away from the upper/lower side of the PC.
- Please do not cover the ventilation hole of the PC (If have).
- The installation location requirement allowed for the PC should always be observed.
- The I/O connected or installed should not generate reverse voltage of larger than 0.5V in the PC.

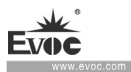

## <span id="page-20-0"></span>**3. Installing the Product**

#### <span id="page-20-1"></span>**3.1 Installation Information**

Before installing the PC, please read the following installation instructions:

#### Note

When installing the product in the switch cabinet, please observe the assembly guidance, related DIN/VDE requirements and specific regulations of the country/region.

### <span id="page-20-2"></span>**3.2 Mounting Method**

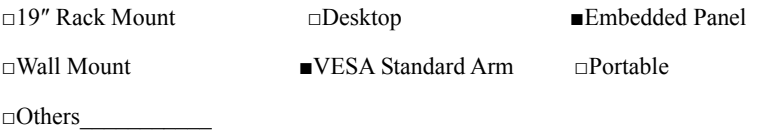

<span id="page-20-3"></span>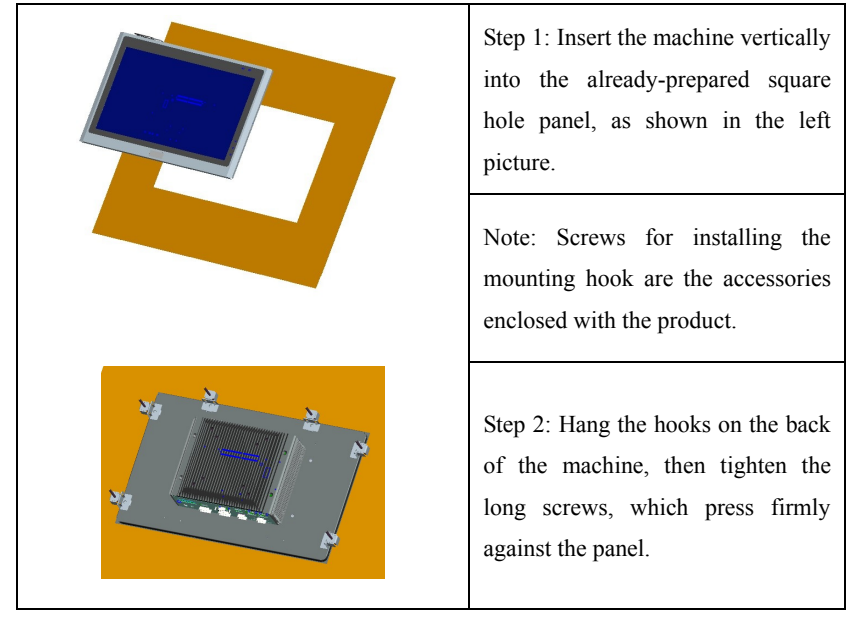

## **3.2.1 Embedded Panel Installation**

 $\cdot$  12 · W21 SERIES

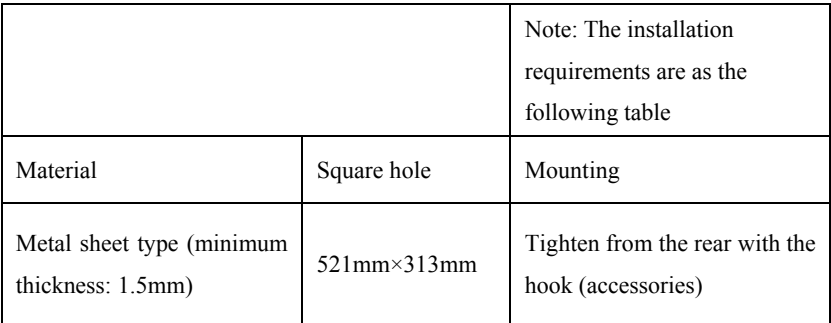

### **Warning**

Make sure the wall or the ceiling or the carrier can bear the load four times as heavy as the total weight of the PC (including the cabinet rack and additional expansion modules).

<span id="page-21-0"></span>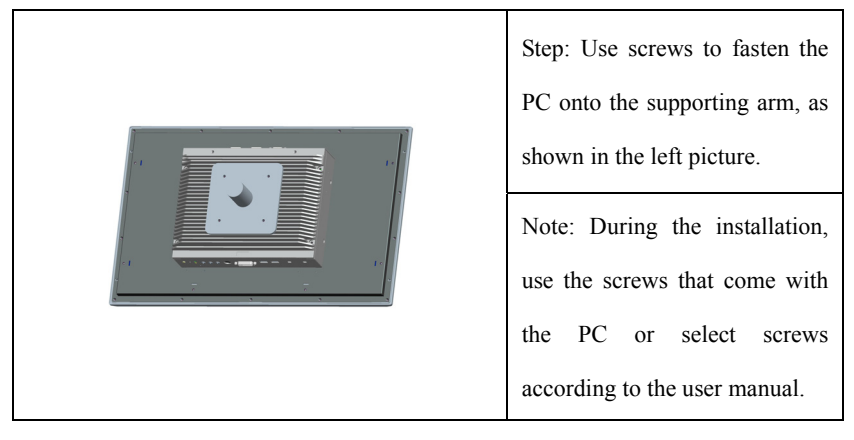

## **3.2.2 VESA Standard Supporting Arm Installation**

### **Warning**

The weight bearing capacity of VESA supporting arm should be at least twice the weight of the PC.

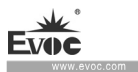

## <span id="page-22-0"></span>**4. PC Connection**

### <span id="page-22-1"></span>**4.1 Things to Know before Connection**

#### **Warning**

The connected or built-in peripherals with opposite polarities are not allowed.

# **Warning**

The device only operates when connecting with grounded power. No operation is allowed when the device power is ungrounded or only impedance is grounded.

# **Warning**

Rated voltage of the device in use shall be in accord with power feature of the product.

#### **Note:**

Only the peripheral devices approved for industrial application can be used. When operating the PC, hot swappable IO modules (USB) can be used. The IO devices without hot swap function can only be connected when the PC is powered off.

## <span id="page-22-2"></span>**4.2 Product Grounding**

Low impedance ground connection is more helpful to release the interference produced by the external cables, the signal cables or the cables connecting the IO module to the grounding system

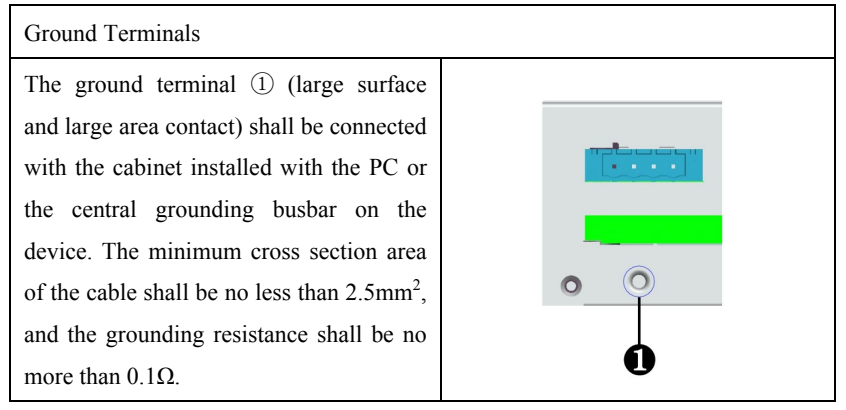

### **4.3 Connecting the Device to Power**

<span id="page-23-0"></span>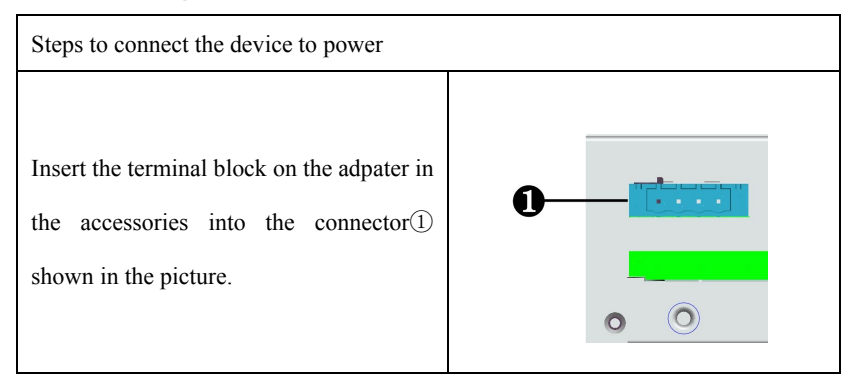

## **Danger**

Disconnect the power source and data cable during a lightning storm.

#### **Attention**

The PC is completely isolated from the power supply only by disconnecting the power connector.

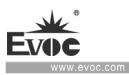

## <span id="page-24-0"></span>**5. Debugging**

### <span id="page-24-1"></span>**5.1 Operating System**

 $\triangleright$  Supported operating system: Windows 7(64bit), Windows 10, LINUX(2.6) Kernel)

### <span id="page-24-2"></span>**5.2 Port Definition**

### <span id="page-24-3"></span>**5.2.1 DC Power Input Connector**

It provides one 4P horizontal-type Phoenix terminal socket, which supports single power input and a voltage input range of 9-36 VDC. Its pin definition is as follows:

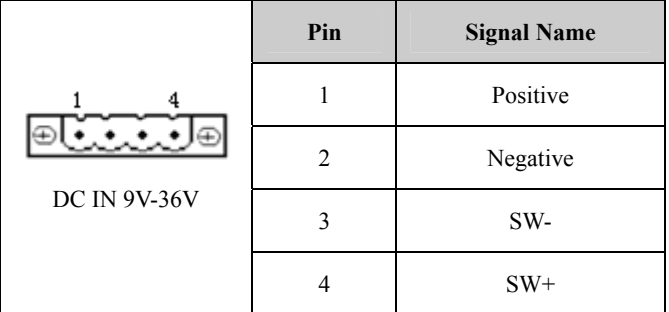

**Note: SW+, SW-: remote switch-on/off input signal, to trigger switch-on/off of** 

**SW+ and SW- under ATX mode.** 

### <span id="page-24-4"></span>**5.2.2 AUDIO Port**

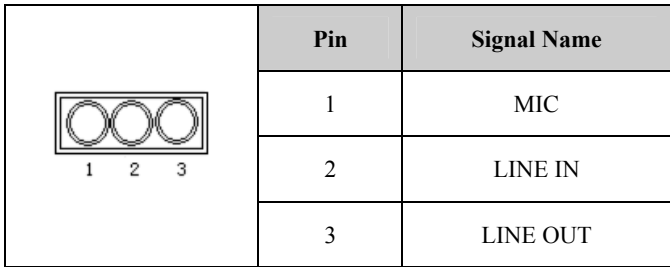

**College** 

# <span id="page-25-0"></span>**5.2.3 USB Port**

### 1.USB2.0 standard port

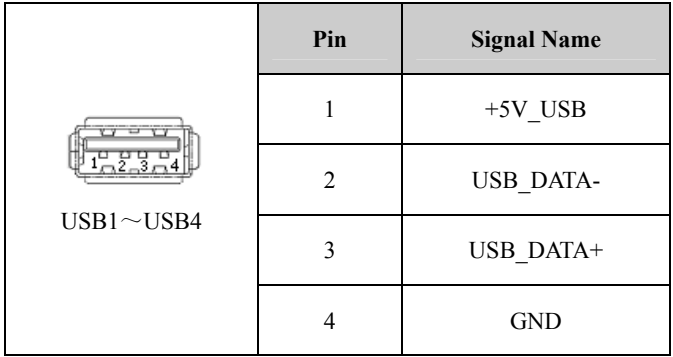

### 2.USB3.0 standard port

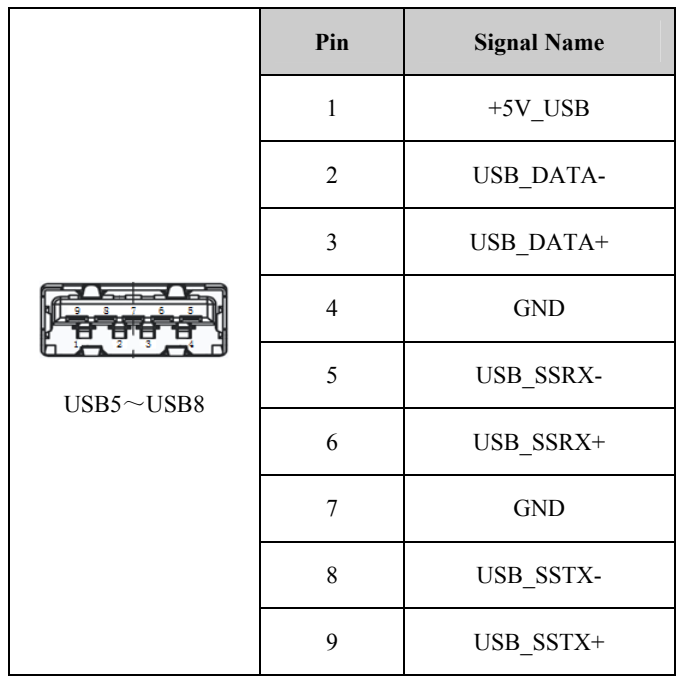

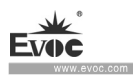

## <span id="page-26-0"></span>**5.2.4 PS/2 Keyboard/Mouse Port**

It provides one PS/2 keyboard/mouse port.

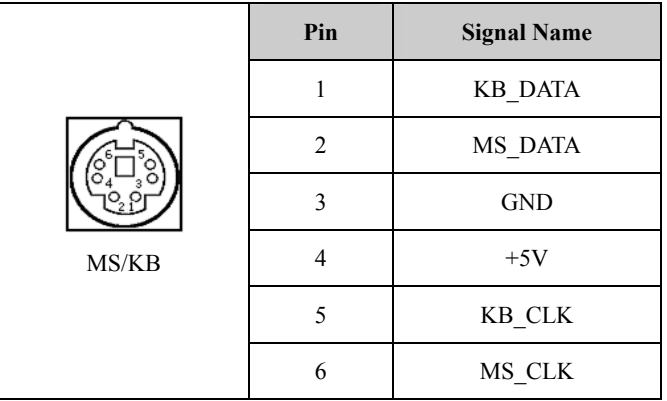

### <span id="page-26-1"></span>**5.2.5 Network Port**

It provides up to four 10/100/1000Mbps Ethernet ports, standard RJ45 connectors. LILED and ACTLED are the LEDs on both sides of the Ethernet port, which respectively indicates the activity status and the speed of LAN. Please refer to the status description for each LED:

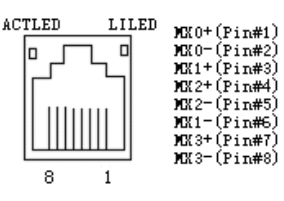

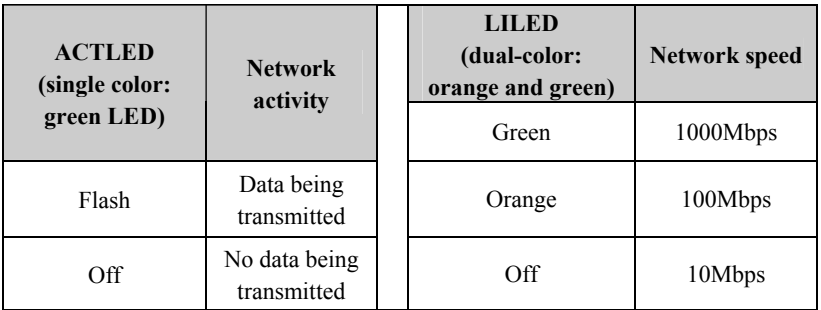

 $\cdot$  18  $\cdot$  W21 SERIES

Note: No matter the 1000Mbps LAN port has or has no Link signal, the ACTLED on the left side means there is no data being transmitted. If there is data being transmitted, the green LED on the left side should be at "Flashing" status. If the network is connected but no data being received or transmitted, the green LED should be at "Off" status; When there is broadcast packet, it is normal if ACTLED is "Flashing".

### <span id="page-27-0"></span>**5.2.6 DVI Port**

It provides one standard DVI-D port (brought out by DVI-I vertical connector). Its pin definition is as follows:

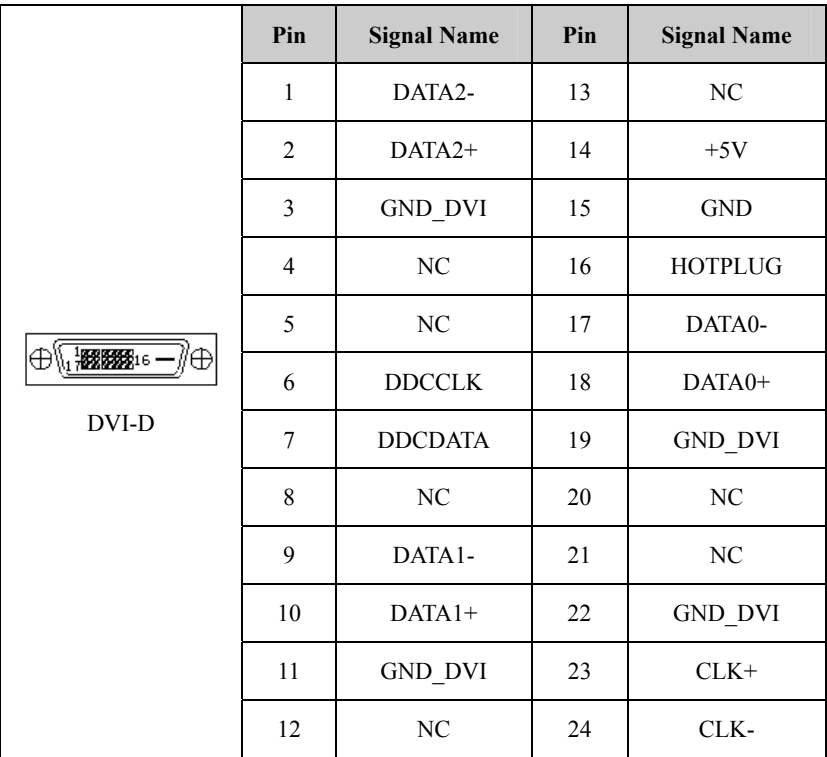

### <span id="page-27-1"></span>**5.2.7 VGA Port**

It provides one standard DB15 VGA port. Its pin definition is as follows:

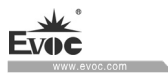

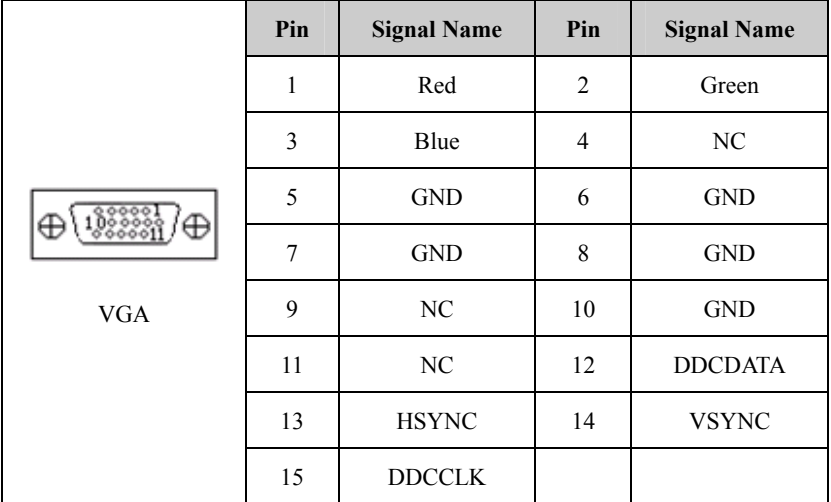

## <span id="page-28-0"></span>**5.2.8 HDMI Port**

It provides one 19-Pin Type A HDMI port.

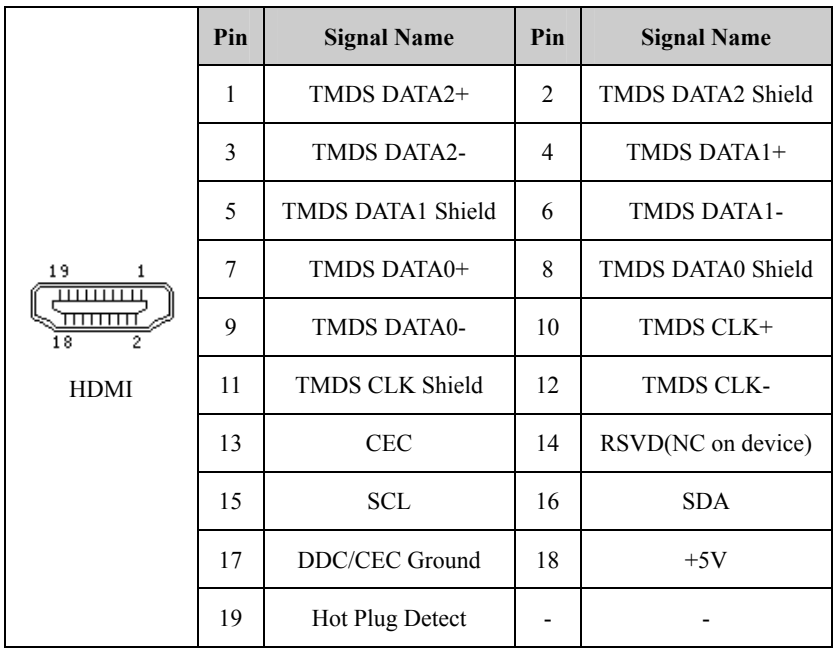

 $\cdot$  20  $\cdot$  W21 SERIES

### <span id="page-29-0"></span>**5.2.9 COM Port**

It provides up to six COM ports. COM1~COM6 support RS-232/RS-422/RS-485 mode, RS-232 by default. Their pin definitions are as follows:

|                  |                | <b>Signal Name</b>         |               |               |  |
|------------------|----------------|----------------------------|---------------|---------------|--|
|                  | Pin            | <b>RS-232</b><br>(Default) | <b>RS-422</b> | <b>RS-485</b> |  |
| ₽                | $\mathbf{1}$   | DCD#<br><b>TXN</b>         |               | DATA-         |  |
|                  | $\overline{2}$ | <b>TXP</b><br><b>RXD</b>   |               | DATA+         |  |
|                  | 3              | <b>TXD</b><br><b>RXP</b>   |               | NC            |  |
|                  | $\overline{4}$ | DTR#                       | <b>RXN</b>    | NC            |  |
| $COM1 \sim$ COM6 | 5              | <b>GND</b>                 | <b>GND</b>    | <b>GND</b>    |  |
|                  | 6              | DSR#                       | NC            | NC            |  |
|                  | $\overline{7}$ | RTS#                       | NC            | NC            |  |
|                  | 8              | CTS#                       | NC            | NC            |  |
|                  | 9              | RI#                        | $\rm NC$      | NC            |  |

Note: Under RS-485 mode, data receive/send direction is controlled by RTS.

COM mode configuration:

It can be selected via jumper on the I/O board, and please refer to the above table for its pin definition.The detailed configuration is as follows:

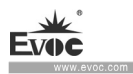

|                      | <b>Pin Setup</b> |                     |     |      | <b>Mode Selection</b>      |                |                |
|----------------------|------------------|---------------------|-----|------|----------------------------|----------------|----------------|
|                      |                  | COM3 COM4 COM5 COM6 |     |      | <b>RS-232</b><br>(Default) | <b>RS-422</b>  | <b>RS-485</b>  |
| 8                    | JP1              | JP4                 | JP7 | JP10 | $1 - 2$                    | $3 - 4$        | $5-6,7-8$      |
| 7<br>$JP1 \sim JP12$ | JP <sub>2</sub>  | JP <sub>5</sub>     | JP8 | JP11 | $1 - 3, 2 - 4$             | $3 - 5, 4 - 6$ | $3 - 5, 4 - 6$ |
|                      | JP3              | JP <sub>6</sub>     | JP9 | JP12 | $1 - 3, 2 - 4$             | $3 - 5, 4 - 6$ | $3 - 5, 4 - 6$ |

Note: 1. Mode selection for COM1,COM2 is carried out under BIOS. (For details , please refer to Page 37, 38)

2. If COM1 $\sim$ COM6 are to be set to automatic flow control function of RS-485 mode, it needs to be set under BIOS. (For details , please refer to Page 37, 38)

## <span id="page-30-0"></span>**5.2.10 GPIO Port**

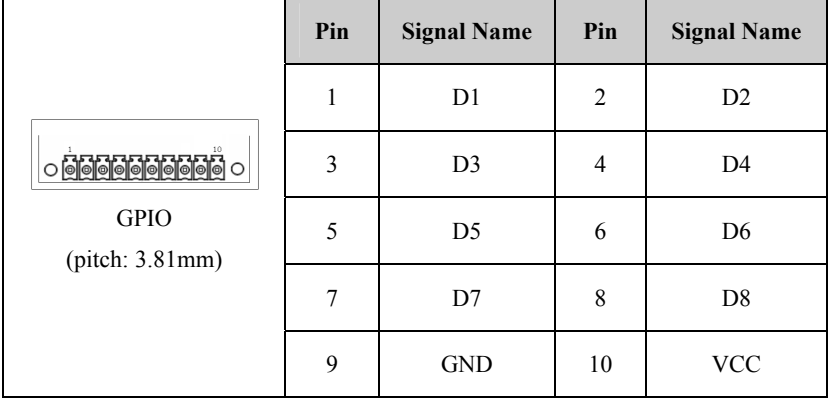

Note: The factory default status is high level(5V),and the voltage range of input/output signal is 0-5V.

· 22 · W21 SERIES

÷

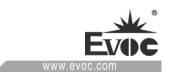

# <span id="page-31-0"></span>**6. Software Introduction**

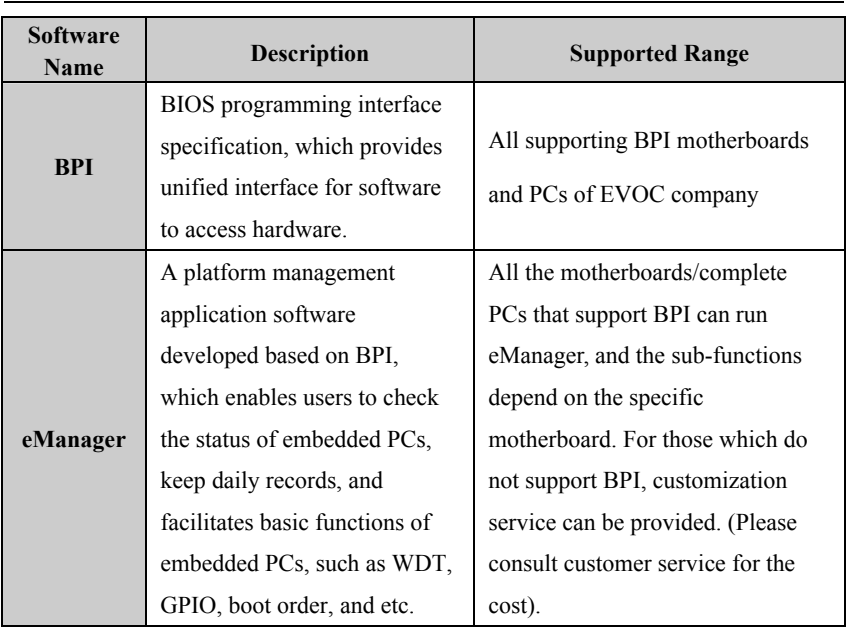

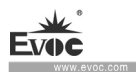

## <span id="page-32-0"></span>**6.1 BPI Overview**

BPI (BIOS Programming Interface) is a cross-platform, easy-to-maintain software interface specification, which supports access to hardware under the Protected Mode of 32-bit or 64-bit operating system and supports multi-process and multi-threading hardware access. BPI is a bridge between hardware and application software, and its purpose is to provide a unified standard interface for the application layer (in the form of library function, similar to library function of standard C). With BPI, application software engineer do not need to care about the specific hardware solution of the motherboard. The users can use BPI library to rapidly develop their own software products, and when the hardware of the motherboard is upgraded, there is no need to modify the application software or driver and the former software can operate on the new platform normally. BPI has greatly sped up the product development and reduced the maintenance cost. The BPI architecture is shown in the Figure 1 below:

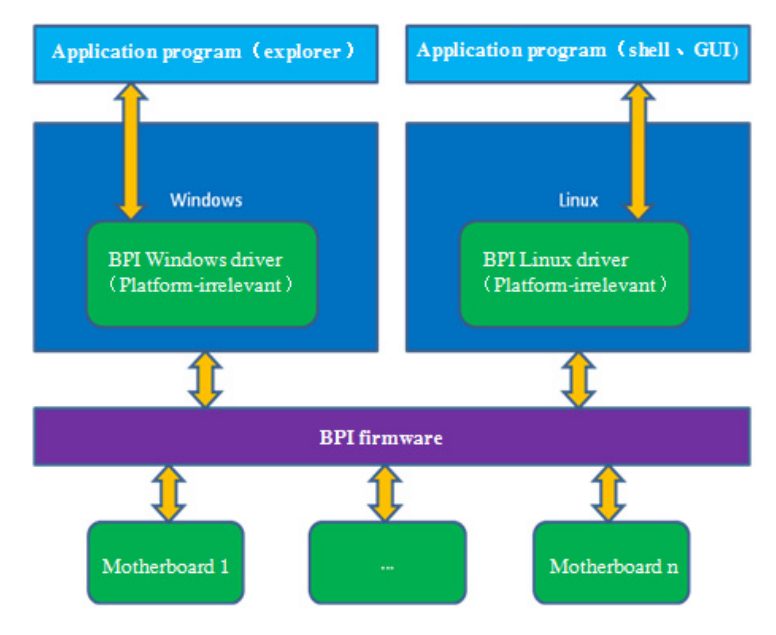

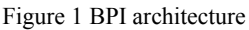

#### **1. Function Supported by BPI**

1) Watchdog

Supports Watchdog boot, stop and feed Watchdog function.

2) GPIO

Supports GPIO input/output programming.

3) Hardware monitoring

Supports monitoring of motherboard CPU temperature, system temperature, fan rotation speed and motherboard core voltage detection, such as CPU Core voltage, V12.0, battery voltage, and etc.

The user can use BPI library for second development based on application requirement, for example:

a) Detecting CPU temperature: If the temperature is too high, a buzzer will be triggered to send alarm.

b) To control peripheral devices by GPIO programming.

#### **2. Advantages of BPI**

1) Platform Irrelevant

It is an interface provided by BPI to application layer, which means the BPI library function is platform-irrelevant, so the software developed by BPI function library can operate on a new hardware platform supporting BPI function normally without making any modification.

2) Security and High Reliability

The BPI function library accessing the hardware is programmed by the motherboard developer and is strictly tested; therefore, it can avoid system malfunction caused by improper operation of the system hardware.

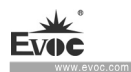

3) Easy Maintenance

Traditional WDT and GPIO programming are closely related to the hardware with complicated test and debug process and software of different platforms; however, the software developed by BPI only requires one set of the maintenance software.

4) Low Cost

Developing the applications by BPI will not result in additional hardware and software cost. Application software engineer can conveniently use BPI library functions for second development, and do not need to pay attention to access information of specific hardware. So it will greatly reduce the development difficulty, shorten development cycle and boost time-to-market for the system integrator.

#### <span id="page-34-0"></span>**6.2 FMI Overview**

FMI (Firmware Management Interface) is management software developed based on BPI specifications. FMI supports eLogo function. For its test program, please refer to the eManager software in the user manual CD.

1) eLog

eLog keeps operation records of the PC in details, such as the time for first boot, completion time of the test, date of production, time of each power-on/off, total times of power-on of the system, times of illegal power-off, total online time length of the PC, total heart beat times of the CPU. eLog management information can provide valuable reference for failure analysis and product upgrade.

BPI library address: please see "Software\Chinese\BPI"

Or "Software\English\BPI" in the enclosed CD

 $\cdot$  26 · W21 SERIES

#### BPI Library Function Operating Manual

After installing "BPI X Setup.exe", a BPI Library Function Operating Manual will be automatically generated, and the operation instructions can be found in "Start"→"Program"→"EVOC" →"evoc\_bpi\_x".

### <span id="page-35-0"></span>**6.3 eManager Software**

eManager software is a device management platform software developed by EVOC. eManager software can be used for system operation abnormality monitoring, setup of GPIO input/output mode and electrical level, real-time monitoring of temperature, fan and voltage status. Among other functions, the eManager software can predict HDD life.helping users to use and manage the device effectively. The software has the following functions:

- Watchdog (WDT)
- $\bullet$  GPIO
- Hardware detection
- Record switch on/off time and draw time data curves
- HDD SMART information

### <span id="page-35-1"></span>**6.3.1 Operating Environment**

Take Windows operating system as an example, if customer needs library function provided by BPI, self-developed application program, it only needs to include EVOC\_BPI\_DLL.dll, BPI32.sys and BPI64.sys. If the customer needs to operate, eManager software, directly unzip BPI3.0 installation packet we provided for installation and boot it up. **(Operation of win7 and above operating system needs administrator authority).**
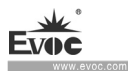

# **6.3.2 Function**

### **1.Welcome Interface**

After the software is opened, the following welcome interface will appear:

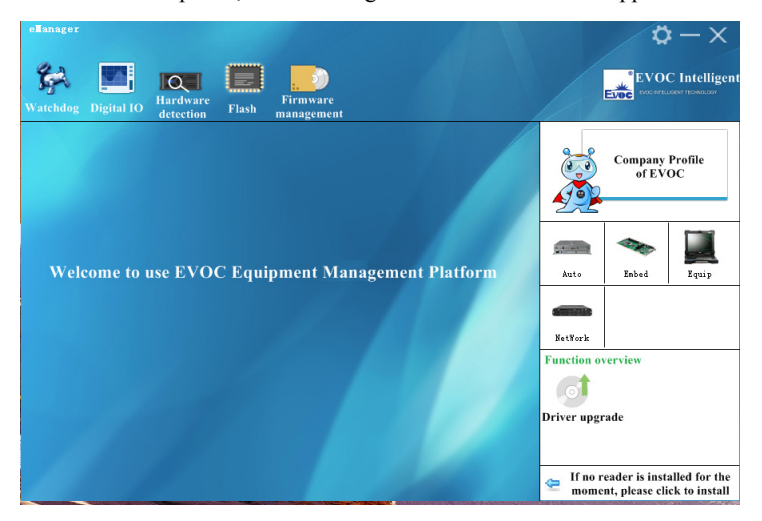

## **2.Watchdog (WDT)**

The effect of Watchdog is shown in the picture below.

Using method: First carry out setup. The mode is reset mode; counting unit can be minute or second; timeout can be any figure within 1-255. After the setup is finished, press "Start" button on the left, and Watchdog starts counting down. "Current time" shows the current time for counting-down. Counting-down in reset mode means the PC reboots at 0. During counting-down, "Feed Watchdog" button can be pressed to restart counting-down from the set timeout time. Press "Stop" button to stop Watchdog. Exiting the program when Watchdog is counting down will also stop Watchdog. If "Automatically feed watchdog" option is selected, when the counted time is less than 3 seconds, Watchdog will be automatically fed.

Function: Monitors whether the system can be normally operated, and carry out reset

· 28 · W21 SERIES

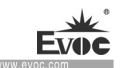

for abnormality. When abnormality occurs to the system, Watchdog cannot be fed automatically. After counting-down is finished, the system will restart, and recover from system error.

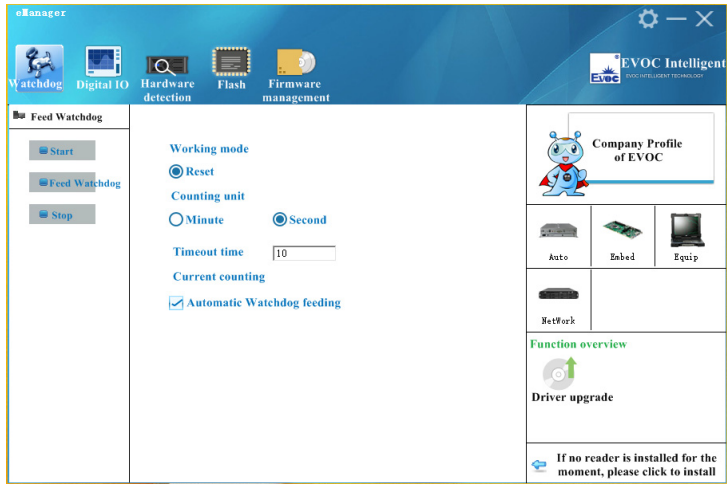

## **3.GPIO**

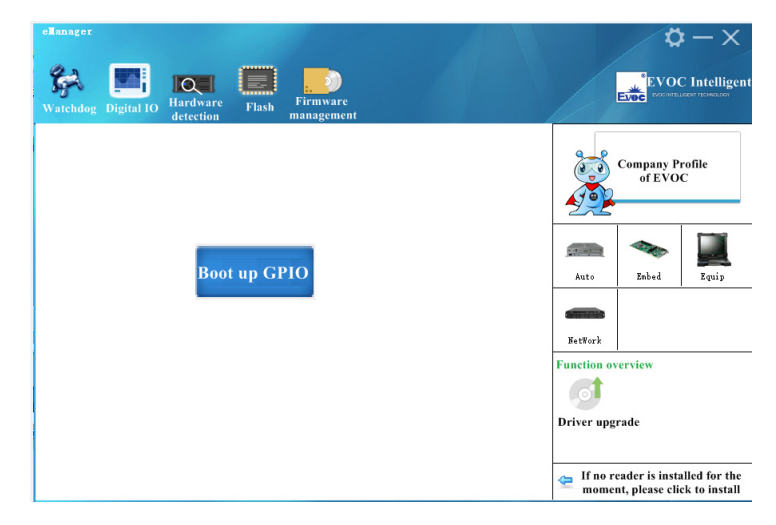

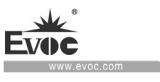

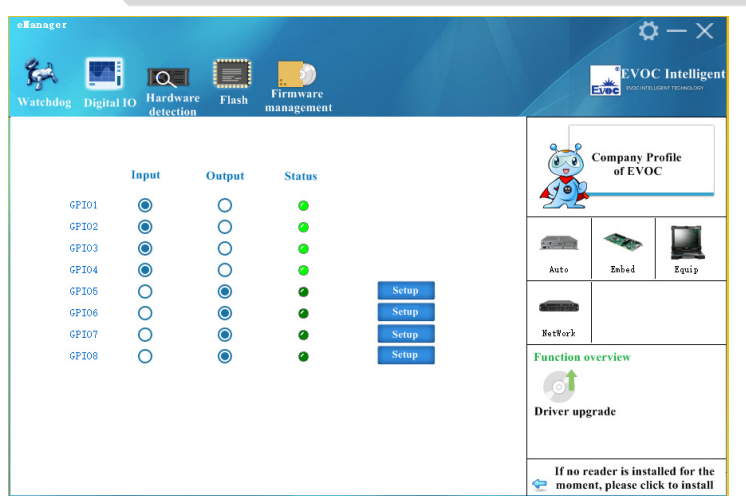

The effect of GPIO is shown in the above picture.

Using method: GPIO is not enabled by default, to avoid the conflict if there is also GPIO setup in the user program. GPIO supports up to 64Pin display. When it is more than 8Pin, there will be scroll bar on the interface. GPIO input/output mode can be set up in the corresponding single option box. The electrical level is indicated by green LED: On means high level; Off means low level. When GPIO is output mode, the electrical level status can be switched by corresponding "Setup" button on the right. If it is a network-type motherboard, the special LED of the motherboard will also be displayed and can be set up.

Function: Setup of GPIO and Network LED

### **4. Hardware Detection**

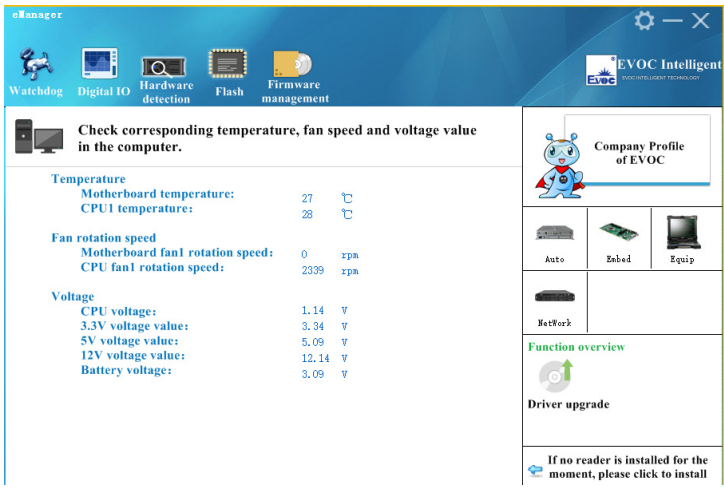

The effect of hardware detection is shown in the figure above.

Method: After the software switches to hardware detection interface, it will automatically acquire temperature, fan speed, voltage and other information, refreshing at a 2S interval.

Function: real-time acquisition of hardware operating status.

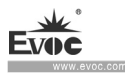

# **6.3.3 Firmware Management**

## **1. HDD SMART**

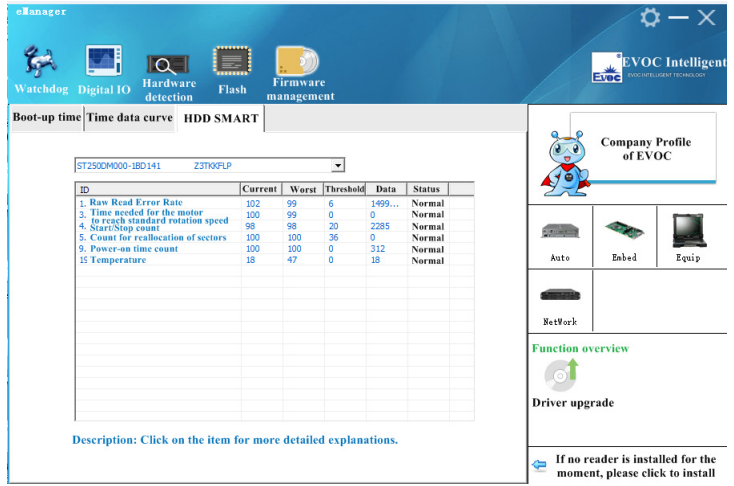

The effect of boot device is shown in the picture above.

Using method: The boot device order can be changed in the dropdown list in the right picture, then click "Update" to make it effective. In the next boot, enter into the system by the set boot order.

Function: To change boot device order under the operating system.

**2.Boot-up time** 

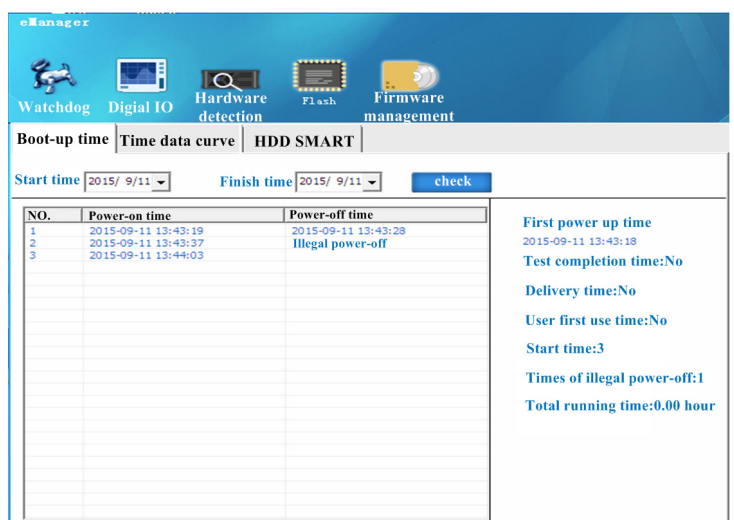

Boot-up time effect is shown in the above picture

Using method: Select start time and finish time to be checked, check them, and the listbox will single out the record for times of power-on/off within a specified time span. The times of illegal power-off and total operation time of the PC can also be displayed.

Function: To monitor operating status of the PC. To keep record for times of illegal power-off

## **3. User Programming**

The user can directly use eManager software for management of the device. If users intend to program software by themselves. Please refer to the complete routine of VB, VC, C++Builder, Delphi and BPI Programming Interface Operation Manual in the enclosed CD.

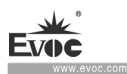

# **7. BIOS Setup**

## **7.1 UEFI Overview**

UEFI (Unified Extensible Firmware Interface) is the latest computer firmware to replace traditional BIOS. UEFI is solidified in the flash memory on the CPU board. Its main functions include: initialize system hardware, set the operating status of the system components, adjust the operating parameters of the system components, diagnose the functions of the system components and report failures, provide hardware operating and controlling interface for the upper level software system, guide operating system and so on. UEFI provides users with a human-computer interface in menu style to facilitate the configuration of system parameters for users, control power management mode and adjust the resource distribution of system device, etc.

Setting the parameters of the UEFI correctly could enable the system operating stably and reliably; it could also improve the overall performance of the system at the same time. Inadequate even incorrect UEFI parameter setting will decrease the system operating capability and make the system operating unstably even unable to operate normally.

## **7.2 UEFI Parameter Setup**

Prompt message for UEFI setting may appear once powering on the system. At that time (invalid at other time), press the key specified in the prompt message (usually  $\leq$ Del $>$  or  $\leq$  ESC $>$ ) to enter UEFI setting.

All the setup values modified by UEFI (excluding data and time) are saved in the flash storage in system; the contents will not be lost even if powered down or remove the battery of the board. The data and time are saved in CMOS storage, which is powered by battery; unless clearing CMOS is executed, its contents would not be lost even if powered off.

Note! UEFI setting will influence the computer performance directly. Setting parameter improperly will cause damage to the computer; it may even be unable to power on. Please use the internal default value of UEFI to restore the system.

Our company is constantly researching and updating UEFI, its setup interface may be a bit different. The figure below is for reference only; it may be different from your UEFI setting in use.

# **7.3 Basic Function Setting for UEFI**

After starting SETUP program, the main interface of Aptio Setup Utility – Copyright

(C) 2018 American Megatrends, Inc. will appear:

## **Main**

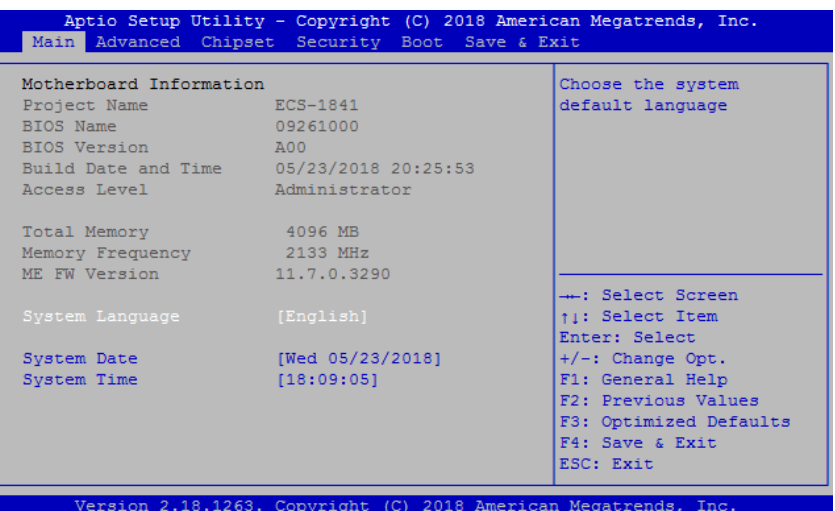

## **System Date**

Choose this option and set the current date by  $\langle + \rangle$   $\langle - \rangle$ , which is displayed in format of month/date/year. Reasonable range for each option is: Month (1-12), Date (01-31), Year (Maximum to 2099), Week (Mon.  $\sim$  Sun.).

## **System Time**

Choose this option and set the current time by  $\langle + \rangle$  /  $\langle - \rangle$ , which is displayed in format of hour/minute/second. Reasonable range for each option is: Hour (00-23), Minute (00-59), Second (00-59).

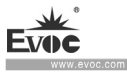

#### **Advanced**

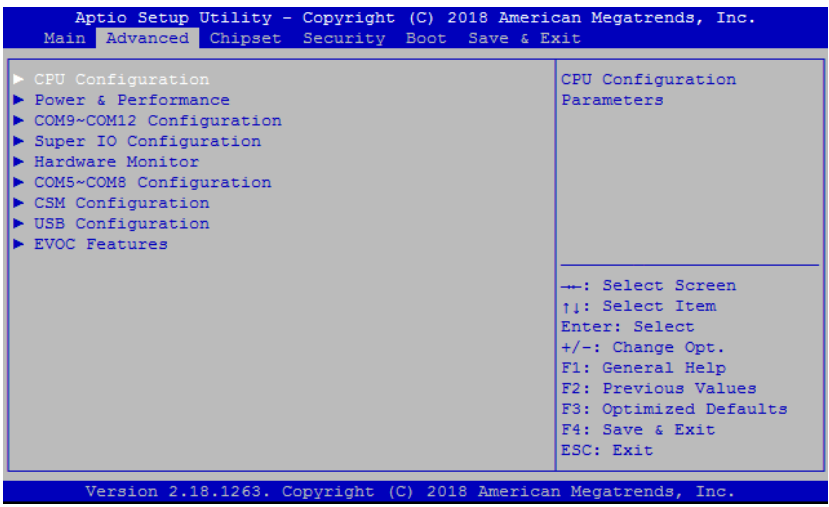

## **CPU Configuration**

This option displays related information and functions of CPU. Please note that the CPU specifications including models, working frequency, number of processor cores, ultra-threading technology and virtualization technology are related to the CPU installed; different families of CPUs will display different information.

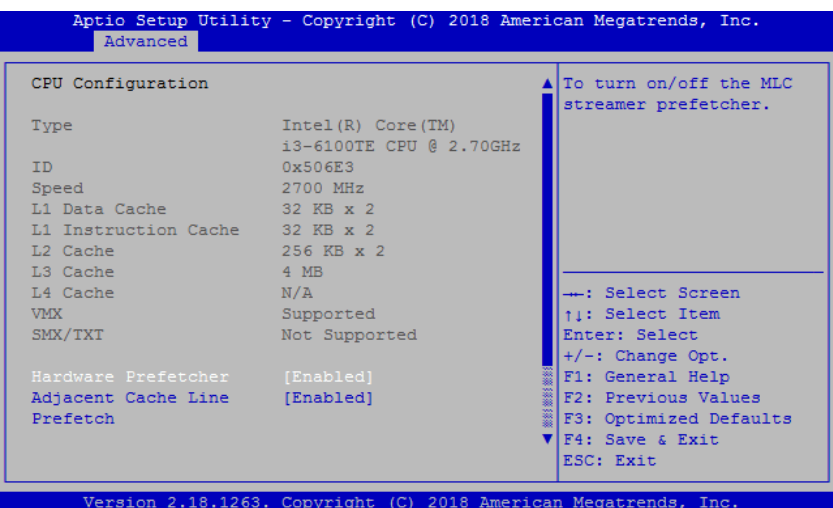

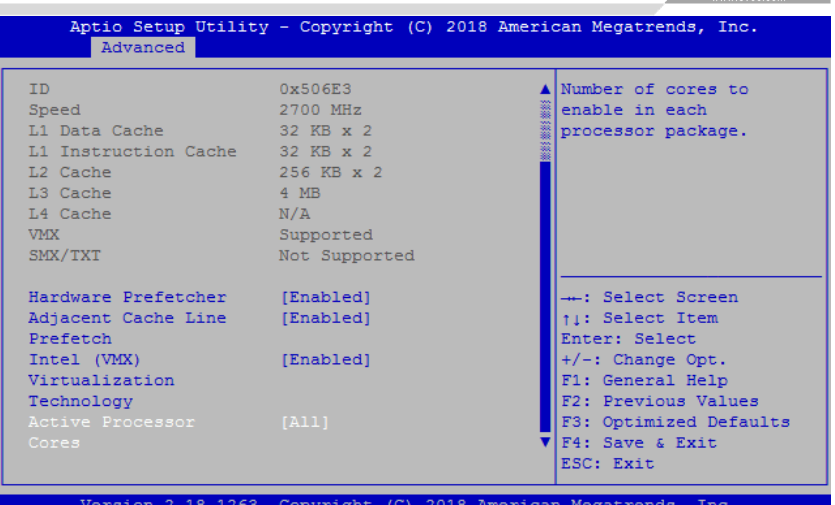

## **Hardware Prefetcher**

Control switch of MLC prefetcher function.

## **Adjacent Cache Line Prefetch**

Control switch of adjacent cache line prefetch.

## **Intel Virtualization Technology**

The control switch of Intel Virtualization Technology function.

## **Active Processor Cores**

To configure number of active processor cores.

## **Power & Performance**

This item displays power consumption information and performance setup related to CPU.

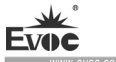

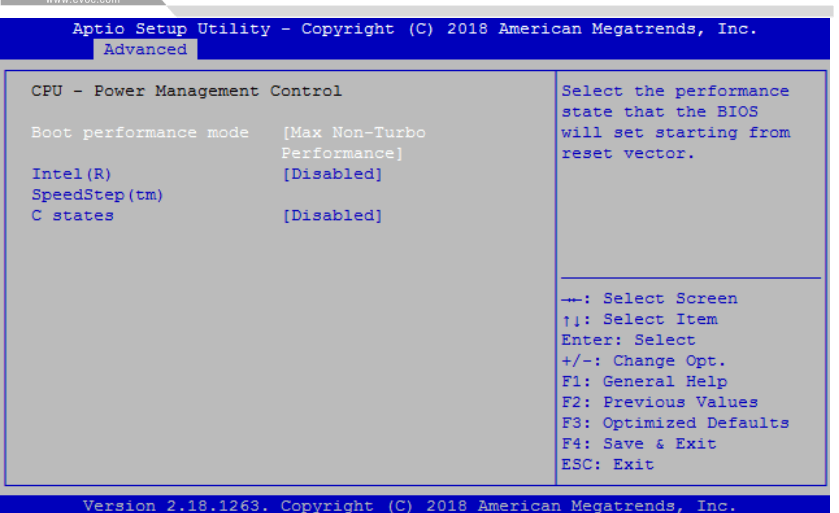

## **Boot performance mode**

Enable performance mode selection.

## **Intel(R) SpeedStep(tm)**

Intel SpeedStep control switch.

## **CPU C states**

Switch for CPU C states, a status switch for energy saving and power consumption reduction.

÷

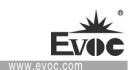

# **Super IO Configuration**

This item provides COM ports (COM1 $\sim$ 6) of this platform.

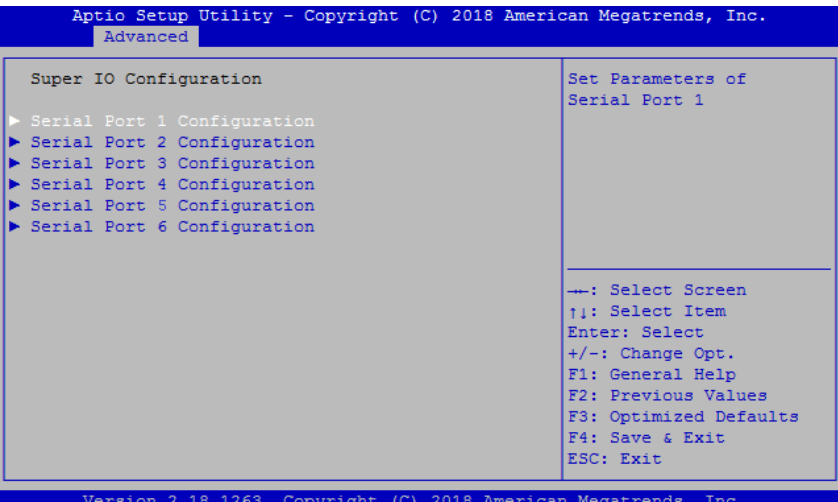

# **Serial Port 1**~**6 Configuration**

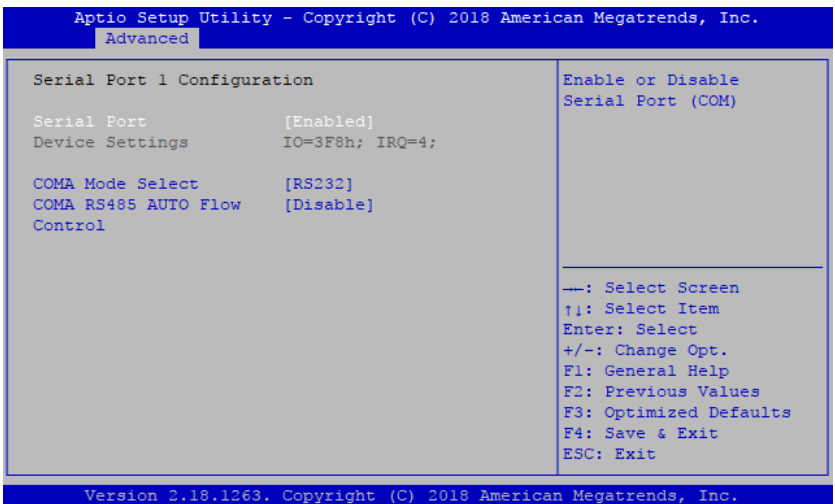

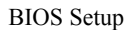

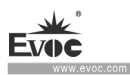

## **Serial Port**

Control switch of current COM port.

# **Device Settings**

To indicate current resource configuration of COM ports.

## **COMA Mode Select**

COM port mode selection.

## **COMA RS485 AUTO Flow**

Automatic flow control switch of COM port.

## **COM5**~**COM6 Configuration**

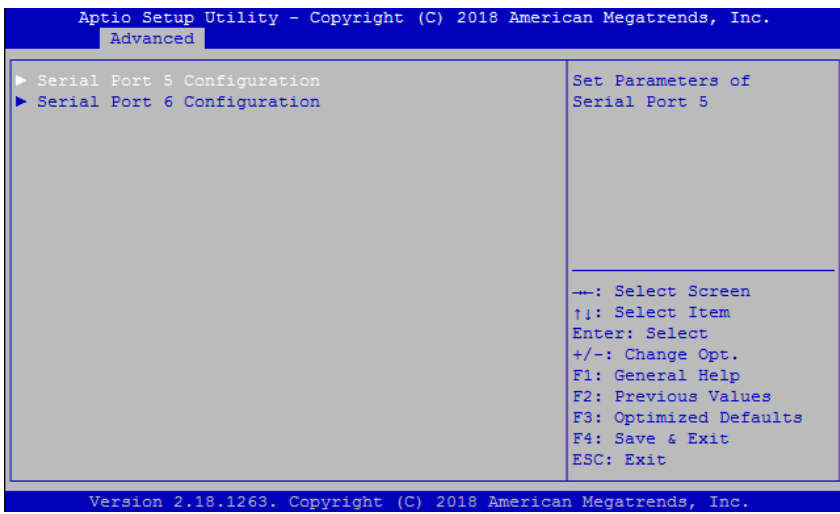

## BIOS Setup

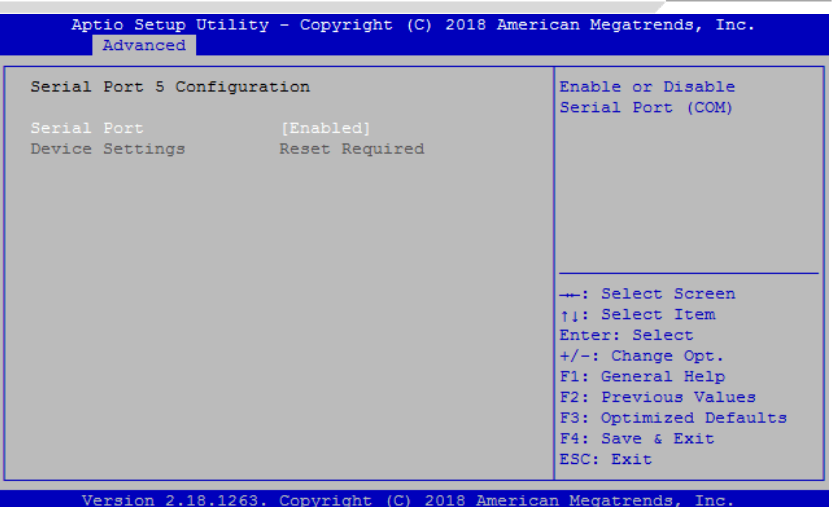

## **Serial Port**

Control switch of current COM port.

# **Device Settings**

To indicate current resource configuration of COM ports.,Reset Required.Displays that the COM port hardware is not connected.

## **HW Monitor**

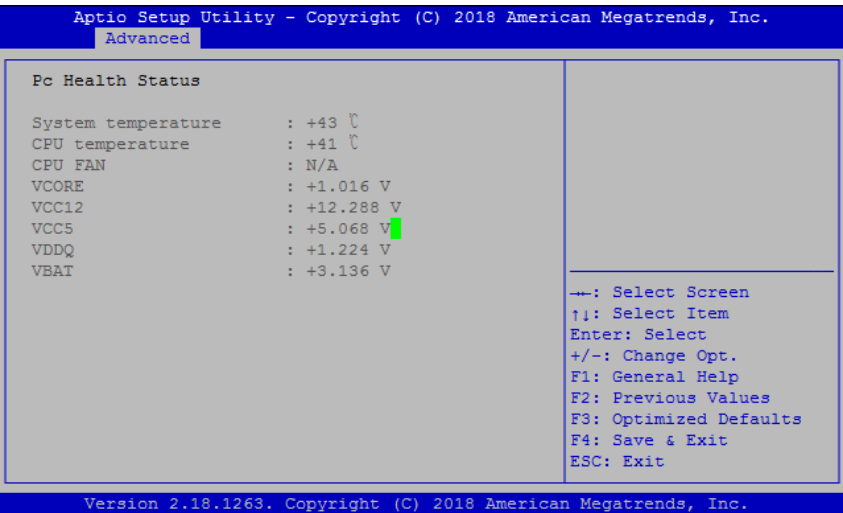

W21 SERIES  $\cdot$  41 ·

 $\overline{a}$ 

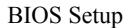

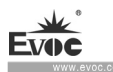

#### **System temperature**

To detect and display environment system temperature of the motherboard.

### **CPU temperature**

To detect and display current CPU core temperature.

### **CPU FAN Speed**

To display rotation speed of current motherboard CPU fan (CPUFAN1).

### **VCORE**

To detect and display working voltage of current motherboard CPU core voltage.

## **V12.0/V5.0/VDDQ**

To detect and display working voltage values of various primary voltages of ATX power supply.

### **VBAT**

To detect and display voltage value of current motherboard battery.

## **CSM Configuration**

Configuration related to Legacy device compatibility.

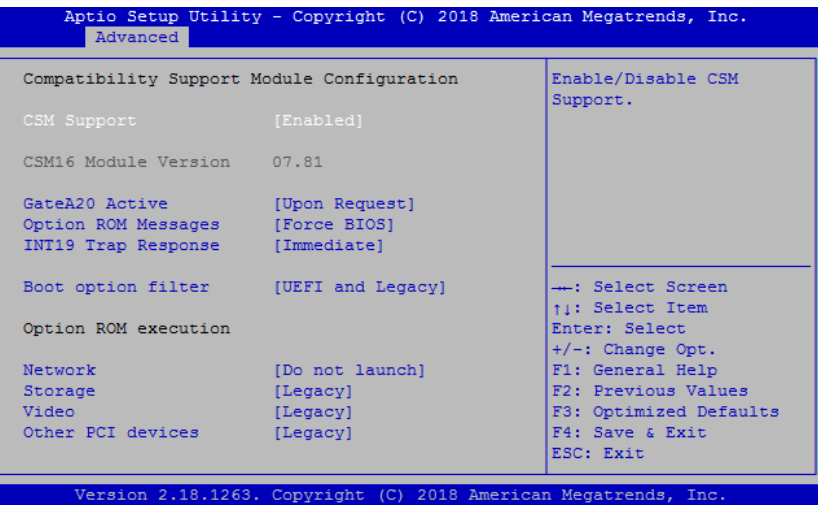

## **USB Configuration**

This option provides configuration about USB controller.

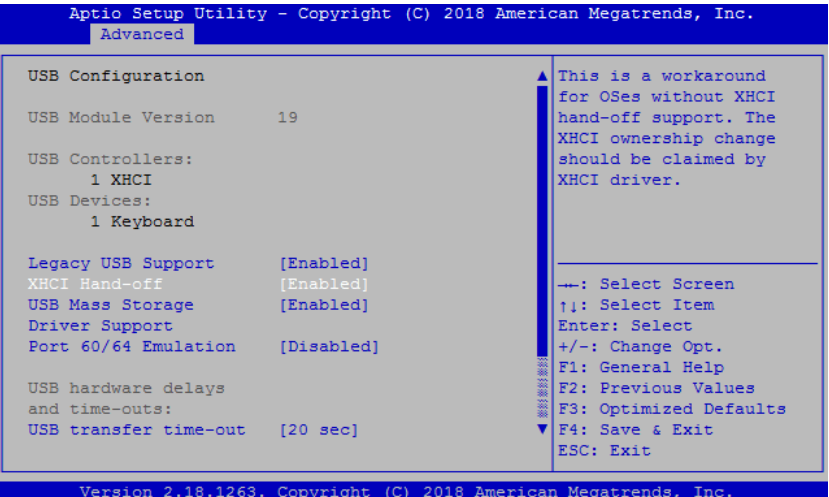

### **Legacy USB Support**

This option is used to support legacy USB devices (keyboard, mouse, storage device, etc). When it is set to Enabled, the USB devices can be used in the OS that does not support USB, such as DOS. When it is set to Disabled, the legacy devices cannot be used in the OS that does not support USB.

Note: USB can be used in EFI application, such as in Shell.

## **EVOC Features**

This option provides configuration of EVOC special functions ("FMI" for short).

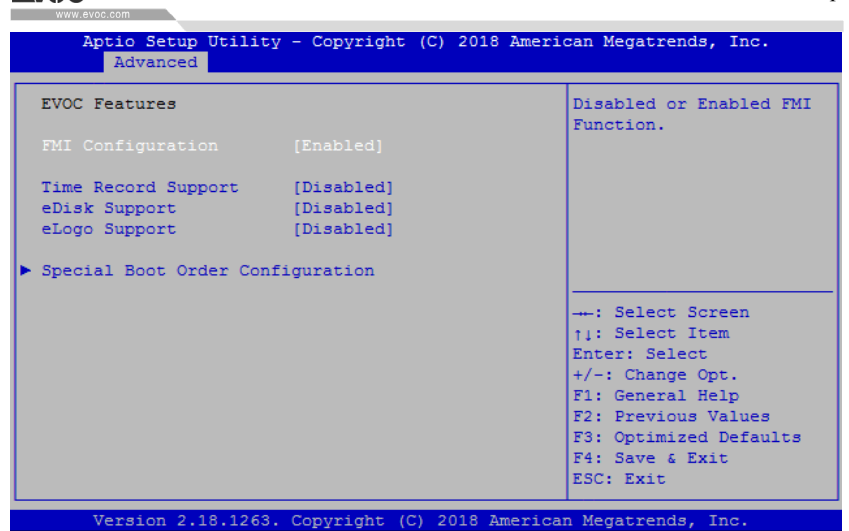

### **FMI Configuration**

The general switch of FMI function, used to control whether EVOC Features are supported.

#### **Time Record Support**

This option is used to record the operation time of motherboard.

### **eDisk Support**

This option is used to enable or disable eDisk.

#### **eLogo support**

This option is used to change bootup Logo. Only when eDisk Support is enabled, can this function be realized. The format of LOGO image must be BMP, and the file name must be LOGO.BMP.

#### **Special Boot Order Configuration**

This option provides EVOC special boot order configuration.

## BIOS Setup

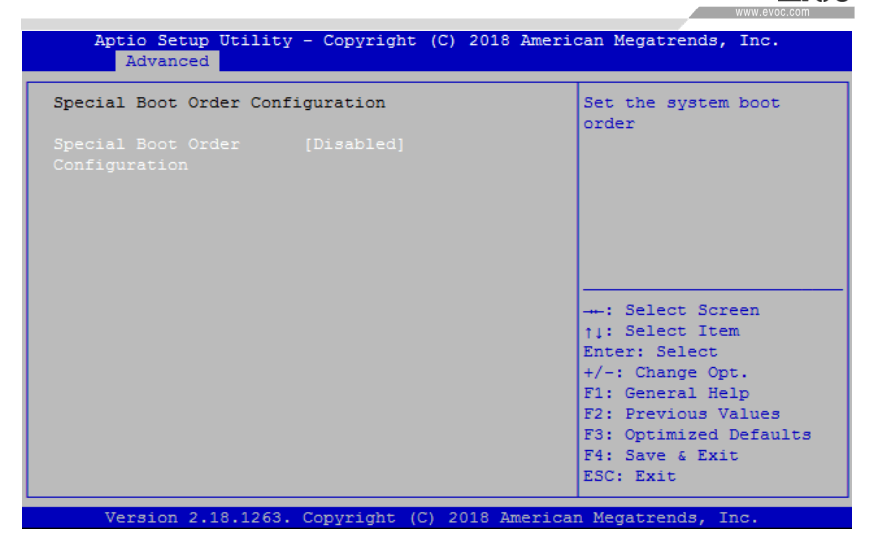

### **Special Boot Order Configuration**

The control switch of EVOC special boot order function. Only when this option

is set to "Enabled", can the boot order be configured.

## **Chipset**

This option provides configuration about platform chipset.

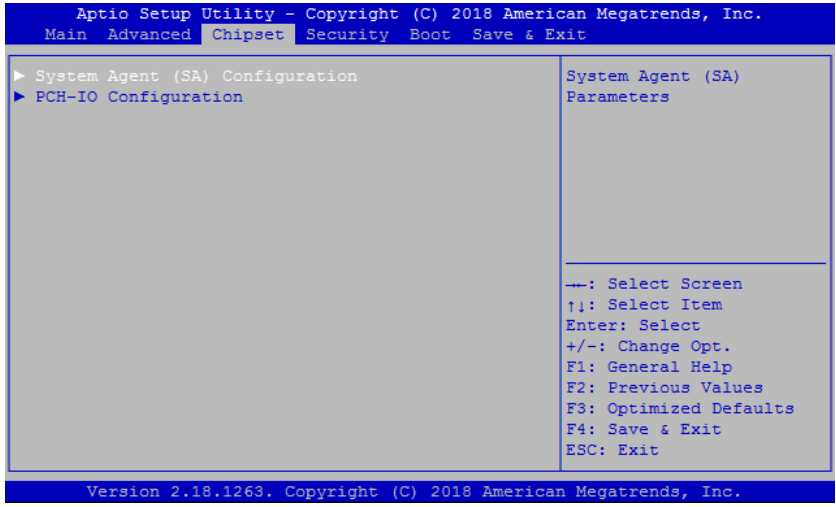

W21 SERIES  $\cdot$  45 ·

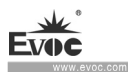

#### $\blacktriangleright$ **System Agent(SA) Configuration**

This option provides configuration of System Agent function.

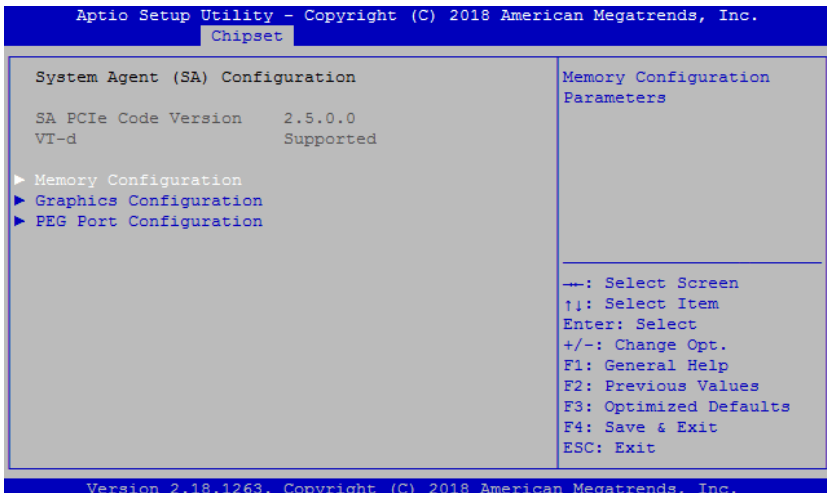

## **Memory Configuration**

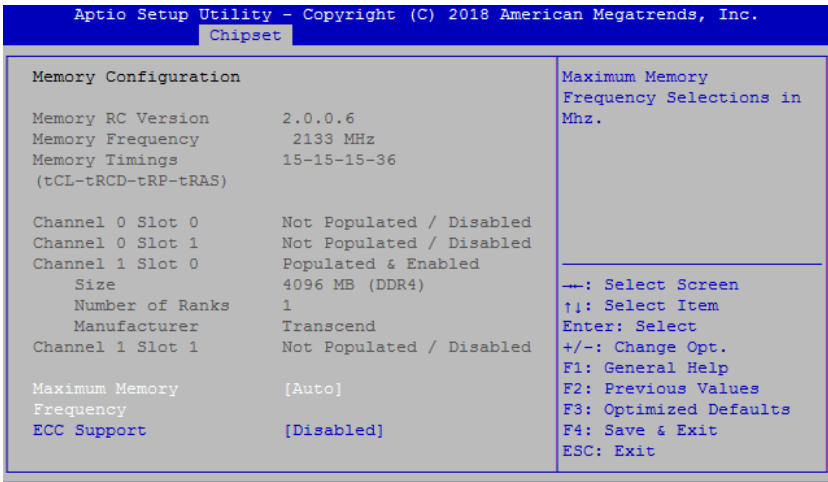

Version 2.18.1263. Copyright (C) 2018 American Megatrends, Inc

#### $\hat{\mathbf{r}}$ **Maximum Memory Frequency**

Maximum memory frequency setup.

 $\cdot$  46 · W21 SERIES

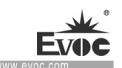

#### $\diamond$ **ECC Support**

Memory ECC support setup.

## **Graphics Configuration**

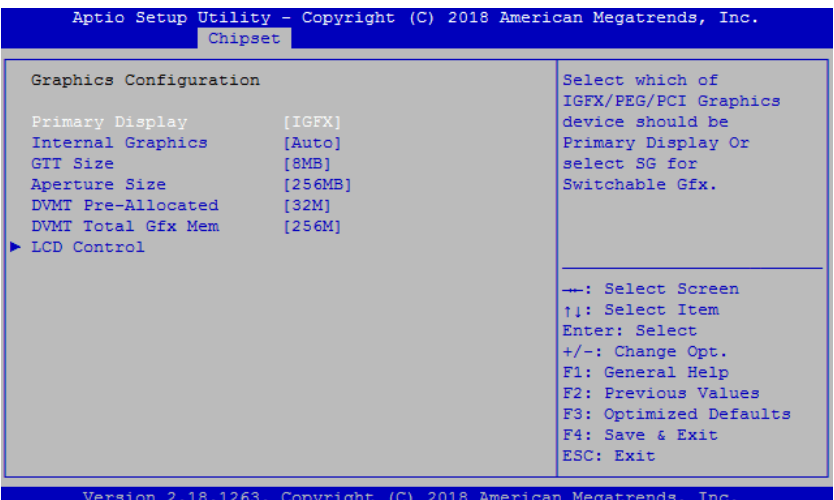

#### $\diamond$ **Primary Display**

Control switch of primary display.

#### $\diamond$ **Internal Graphics**

The control switch of integrated graphics card.

#### $\diamond$ **GTT Size**

To set up capacity of video memory of integrated graphics card.

#### $\diamond$ **Aperture Size**

To set up video memory capacity of integrated graphics card.

#### ❖ **DVMT Pre-Allocated**

To set up shared initial value of video memory.

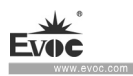

#### ♦ **DVMT Total Gfx Mem**

To set up the maximum value of share video memory.

#### ♦ **LCD Control**

Display control option.

## **LCD Control**

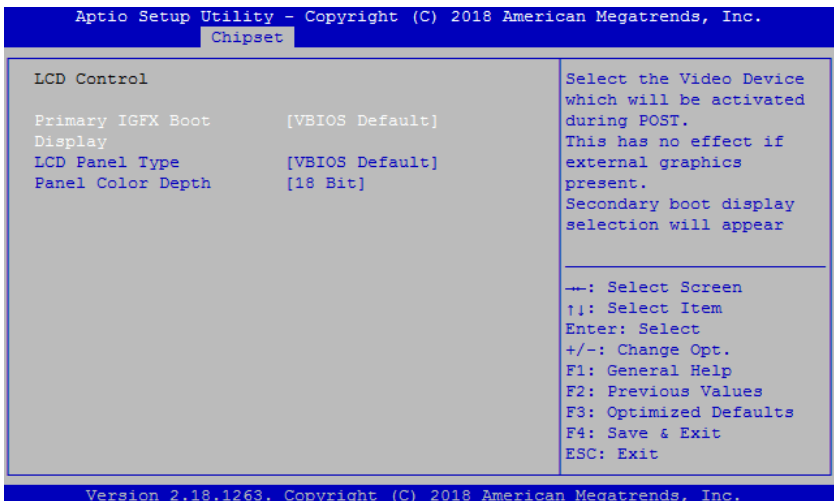

#### **y Primary IGFX Boot Displa**

To set first display output.

#### ♦ **LCD Panel Type**

To set resolution of the output.

#### $\diamond$ **Panel Color Depth**

Set the bit number of LCD screen.

## **Graphics Configuration**

· 48 · W21 SERIES

## BIOS Setup

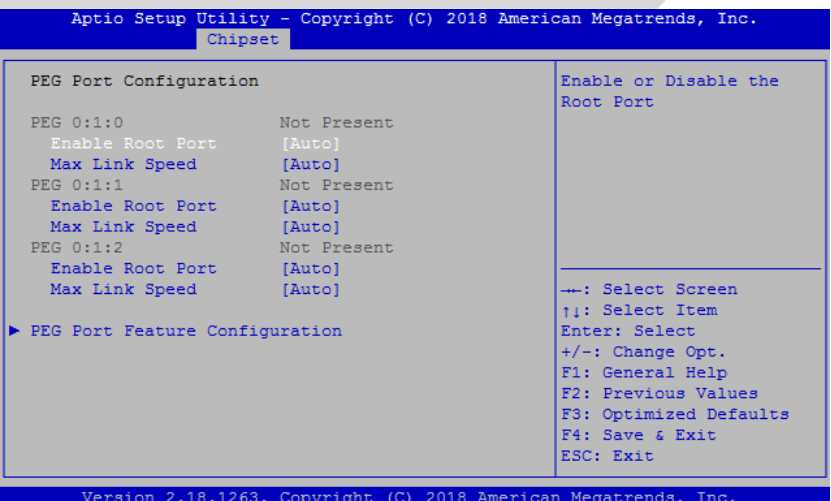

## **Enable Root Port**

Enable or disable PEG Port

# **Max Link Speed**

Maximum connection speed selection.

# **PEG Port Feature Configuration**

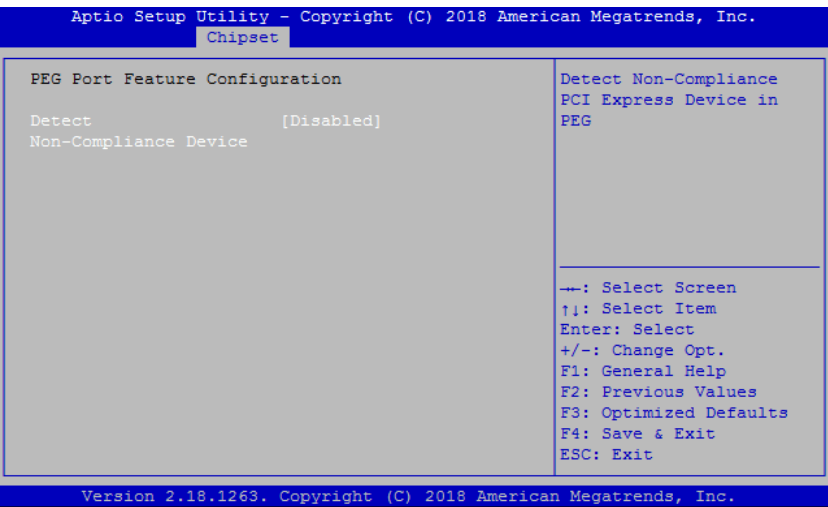

W21 SERIES  $\cdot$  49 ·

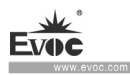

### **Detect Non-Compliance Devcie**

Detects non-compatible equipment.

## **PCH-IO Configuration**

This option provides function configuration of Intel PCH chip.

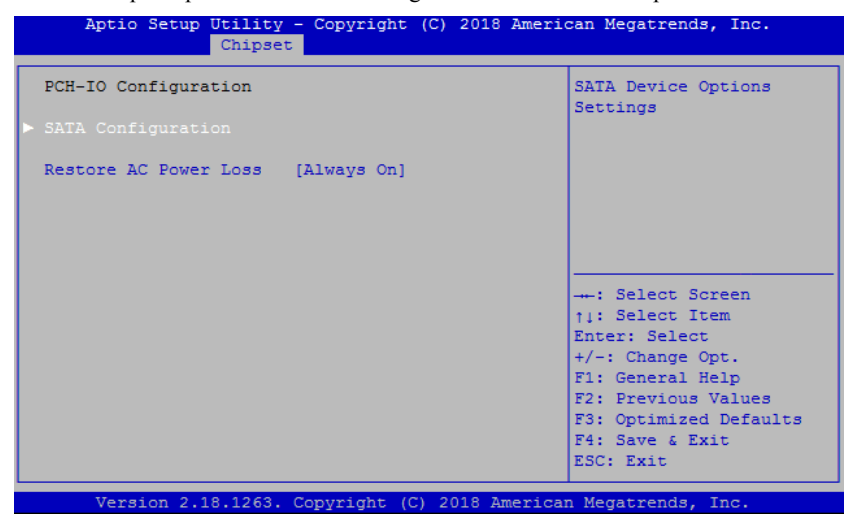

#### **Restore AC Power Loss**

This option could set the system status when the computer is re-electrified after powered off under AC. Power Off: the system stays at power-off status; Power On: the system is automatically powered on; Last State: the system return to the status before power disconnection.

#### **SATA Configuration**

This option shows the information of HDD connected to the motherboard. It dynamically detects whether there are SATA devices on the motherboard. If a device is connected with the corresponding port, it will display the SATA device

type. Otherwise, it will display "Empty".

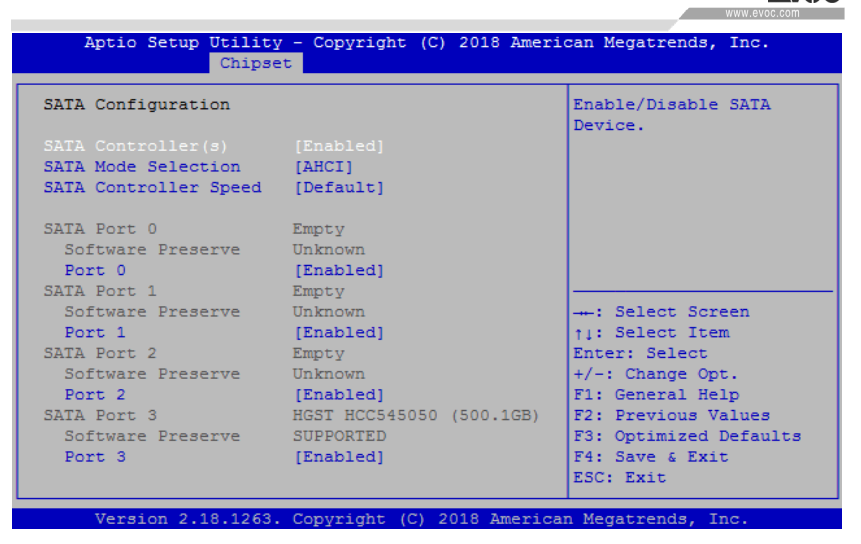

### **SATA Controller(s)**

To enable or disable SATA Controller.

## **SATA Mode Selection**

SATA mode selection. This platform provides AHCI and Intel RST Premium modes. (Supported by some platforms). If RAID is to be configured, please select Intel RST Premium mode.

## **SATA Controller Speed**

SATA controller speed selection.

Port  $0 \sim 3$ 

The control switch used by SATA port.

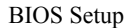

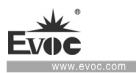

**Security** 

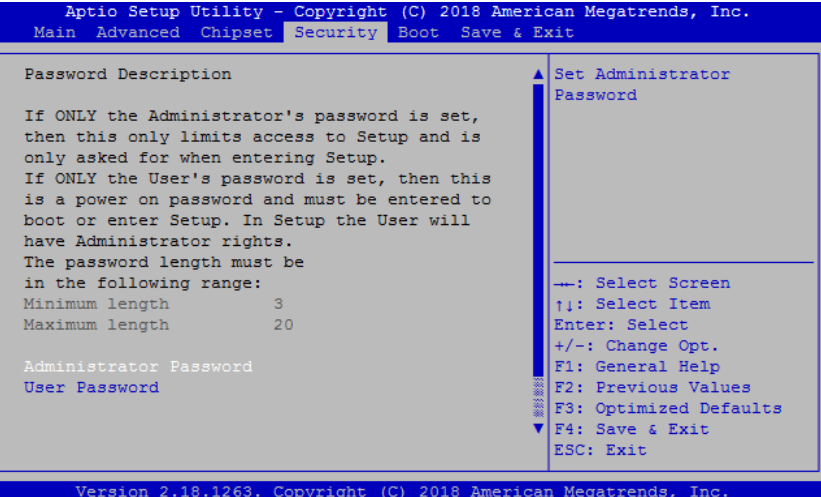

#### **Administrator Password**  ↘

This option is used to set up administrator password.

Note: If only the administrator password is set, the password does not need **to be keyed in when entering into Setup program with User account. (i.e. at this time, empty password is effective).** 

#### **User Password**   $\blacktriangleright$

This option is used to set up user password.

Note: If only the user password is set, administrator authority can be **obtained after the password is keyed in when entering Setup program. At this time, empty password is ineffective.** 

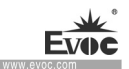

**Boot** 

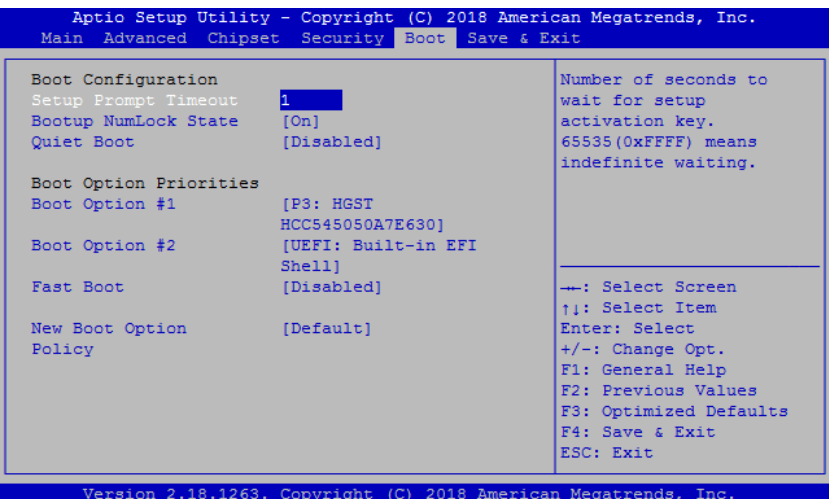

## **Setup Prompt Timeout**

Setup prompt waiting time after pressing F2.

#### **Bootup NumLock State**

To set whether Numlock state is enabled during bootup.

#### $\blacktriangleright$ **Quiet Boot**

Boot mode selection switch, used to enable or disable Quiet Boot function.

#### $\blacktriangle$ **Boot Option Priorities**

This option is used to configure priorities for system boot. Among them,  $#1$ represents highest priority, #n represents lowest priority.

#### $\blacktriangle$ **Fast Boot**

To enable or disable Fast Boot function.

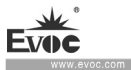

**Save & Exit** 

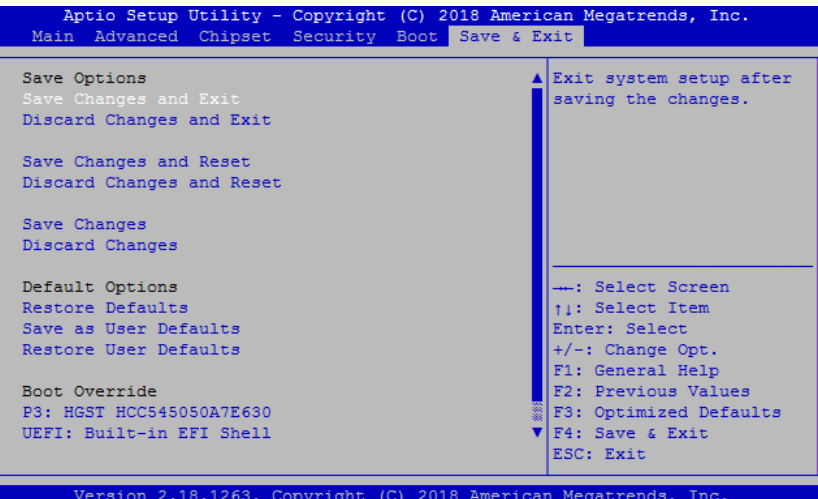

#### **Save Changes and Reset**

This option is used to save changes and reset.

### $\triangleright$  Discard Changes and Reset

This option is used to discard changes and reset.

#### **Restore Defualts**

This option is used to restore defaults.

## **7.4 System Resource Managed by UEFI under X86 Platform**

We define three kinds of system resources here: I/O port address, IRQ interrupt number and Memory address.

## **IO Port Address**

Only 16 IO address lines are designed for X86, from  $0 \sim$  0FFFFh; there is 64K for the system I/O address space. In traditional ISA connector, only the foregoing  $1024 (0000 \sim 03$ FFh) are used while the ports above 0400h are used  $\mathbb{R}^2$ 

by PCI and EISA connectors. Each peripheral will occupy portion of the space.

The table below shows the I/O connectors used in X86 platform.

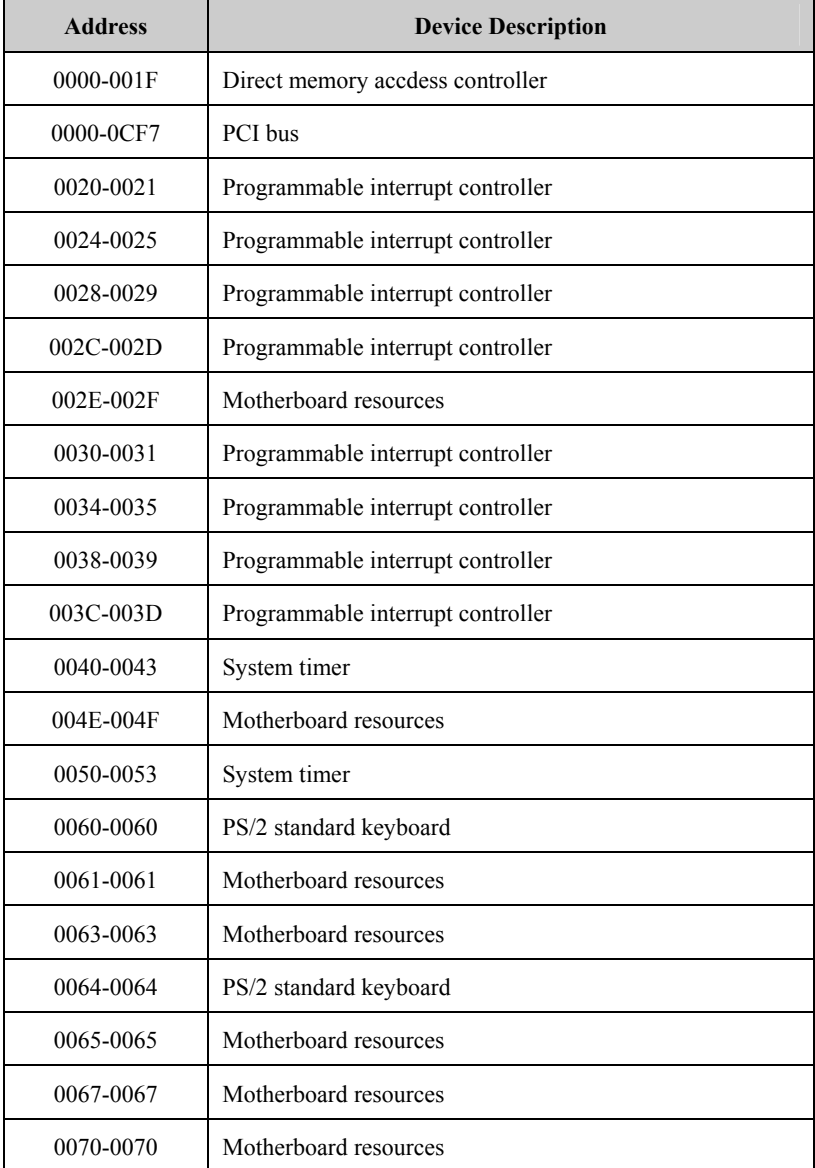

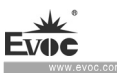

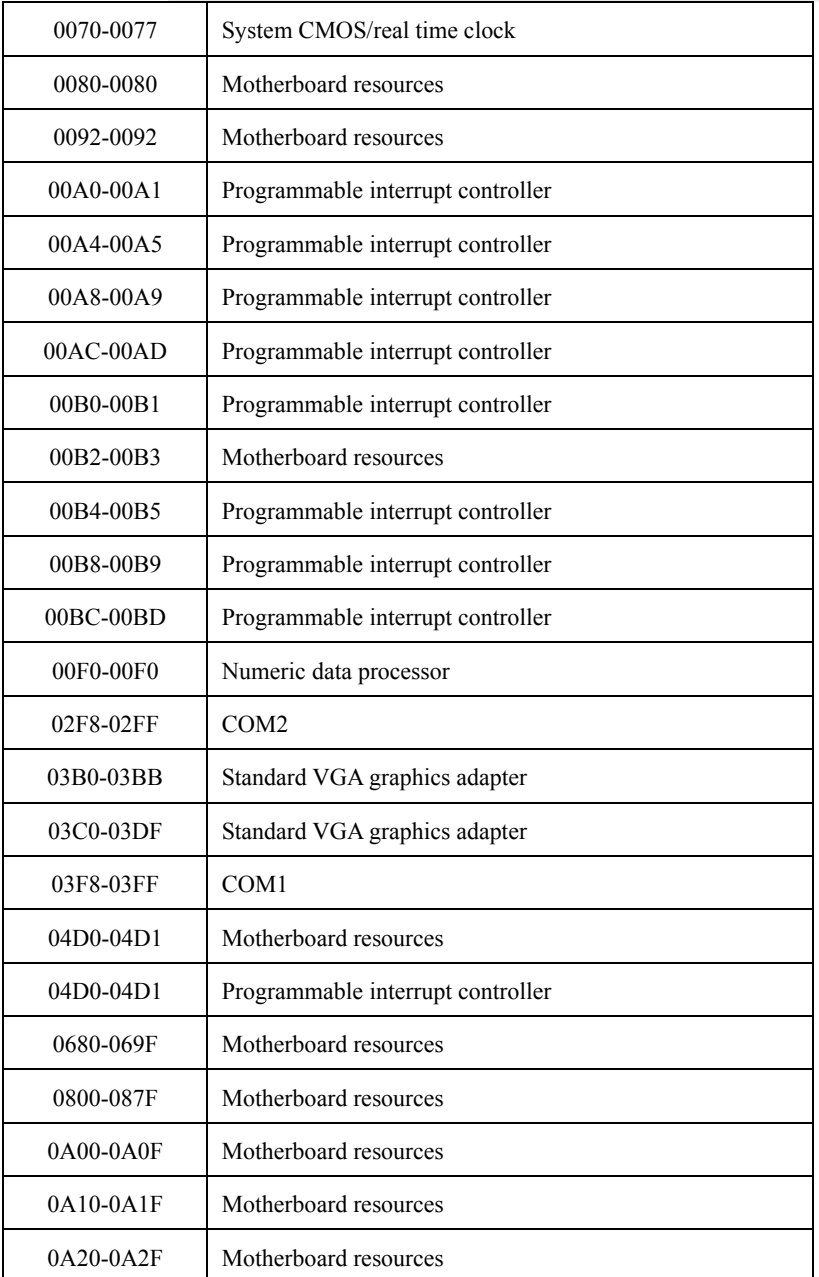

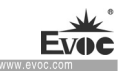

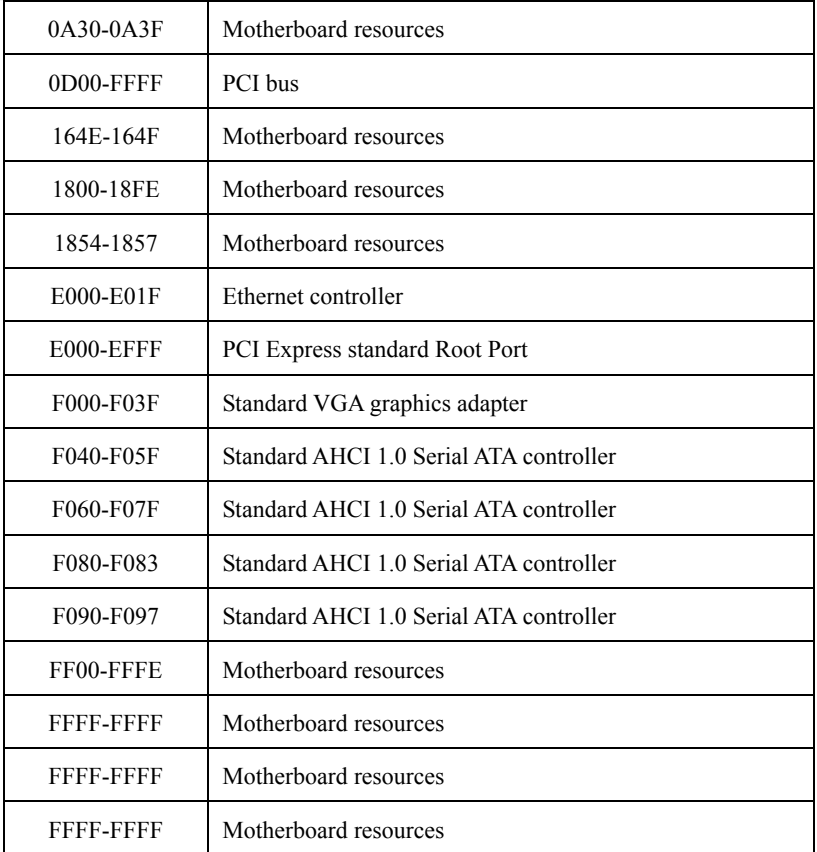

## ◆ **IRQ Assignment Table**

There are 15 interrupt sources of the system. Some have been occupied by the system devices. Only the ones that are not occupied can be assigned to other devices. ISA device requests exclusive use of its interrupt. Only the plug and play ISA devices can be assigned by the UEFI or the OS. And several PCI devices can share one interrupt, which is assigned by UEFI or OS. Interrupt assignment of some devices of X86 platform is shown in the table below, but it does not show the interrupt source occupied by the PCI devices.

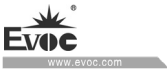

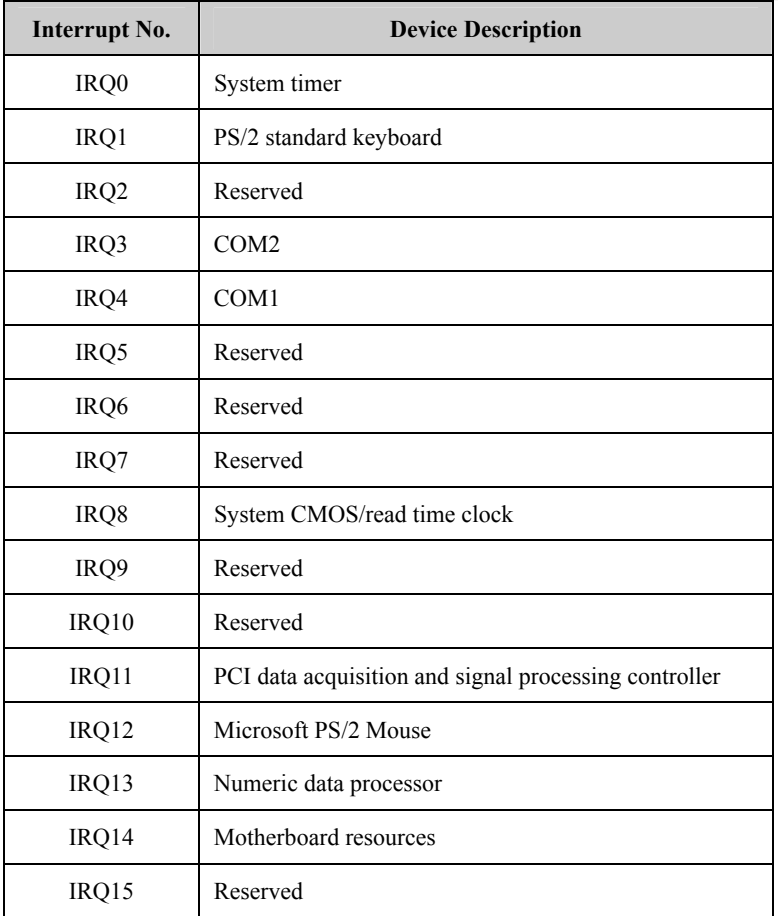

## ◆ APIC

Advanced programmable interrupt controller. Most motherboards above P4 level support APIC and provide more than 16 interrupt sources, like IRQ16 -IRQ23; while some others can have up to 28 interrupt sources, such as motherboard supporting PCI-X. However, relevant OS are required to enable that function.

 $\sim$ 

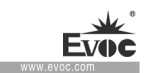

## **Memory Address**

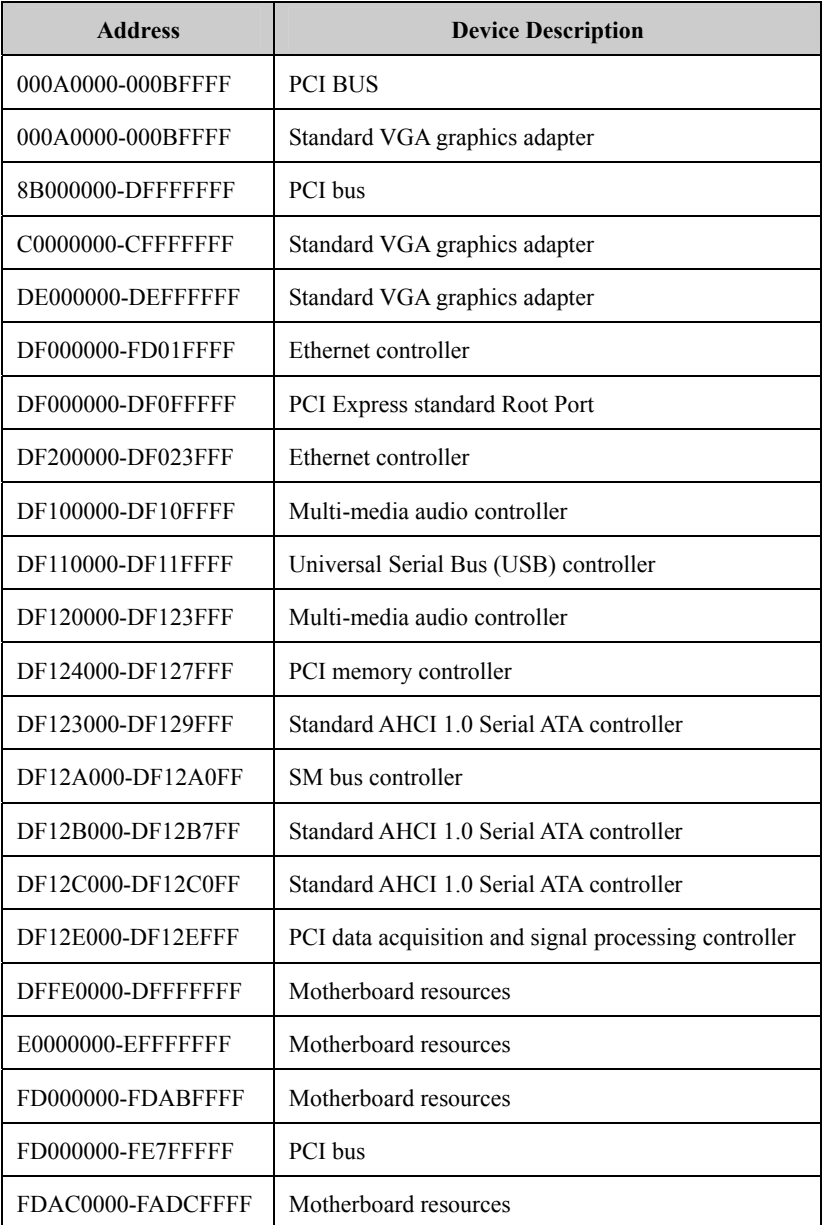

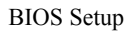

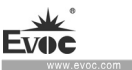

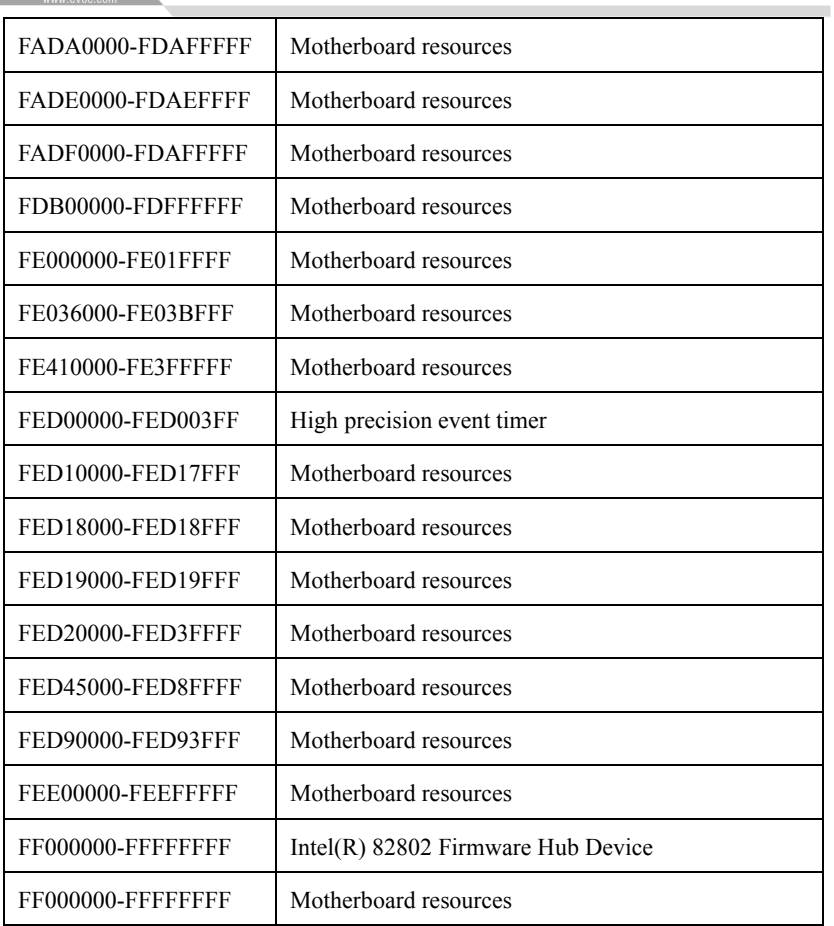

# **8. Installing Expansion**

## **8.1 Opening the PC**

# **Caution**

Only authorized and qualified personnel is allowed to open the PC. During warranty period, the users are only allowed to install expansion memory and expansion card module.

# **A**Caution

The electronic components contained in the PC may be damaged by ESD. Therefore, please take preventative measures before opening the PC. Please see the "ESD Guideline" for regulations related to operation of ESD-sensitive components.

### **Preparation Work**

Isolate the PC from the power source.

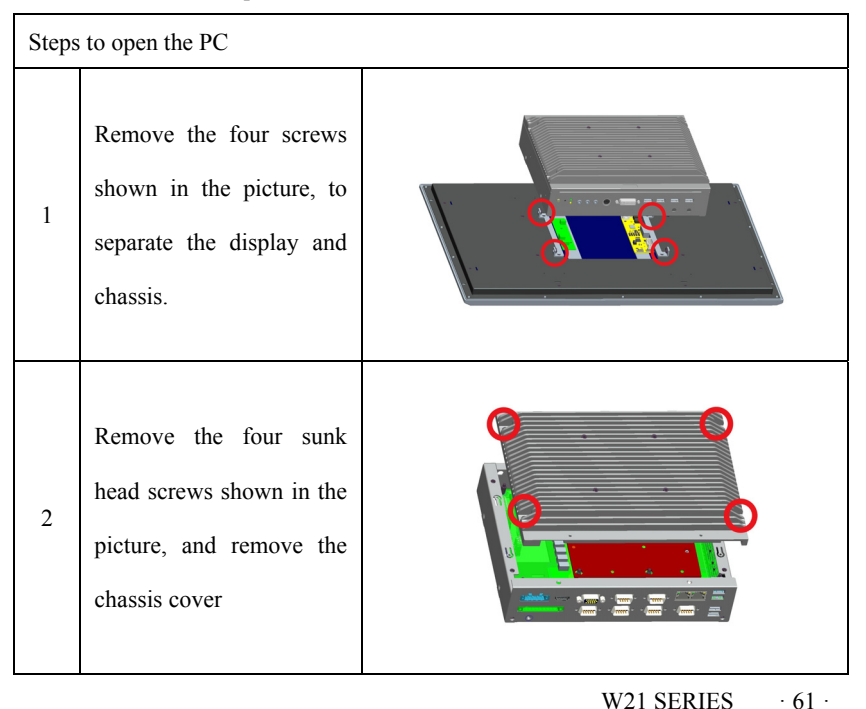

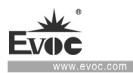

# **8.2 HDD Expansion**

## **Preparation Work**

Disconnect the PC from power source.

# **Caution**

The HDD can only be replaced by authorized personnel.

## **Removing the HDD**

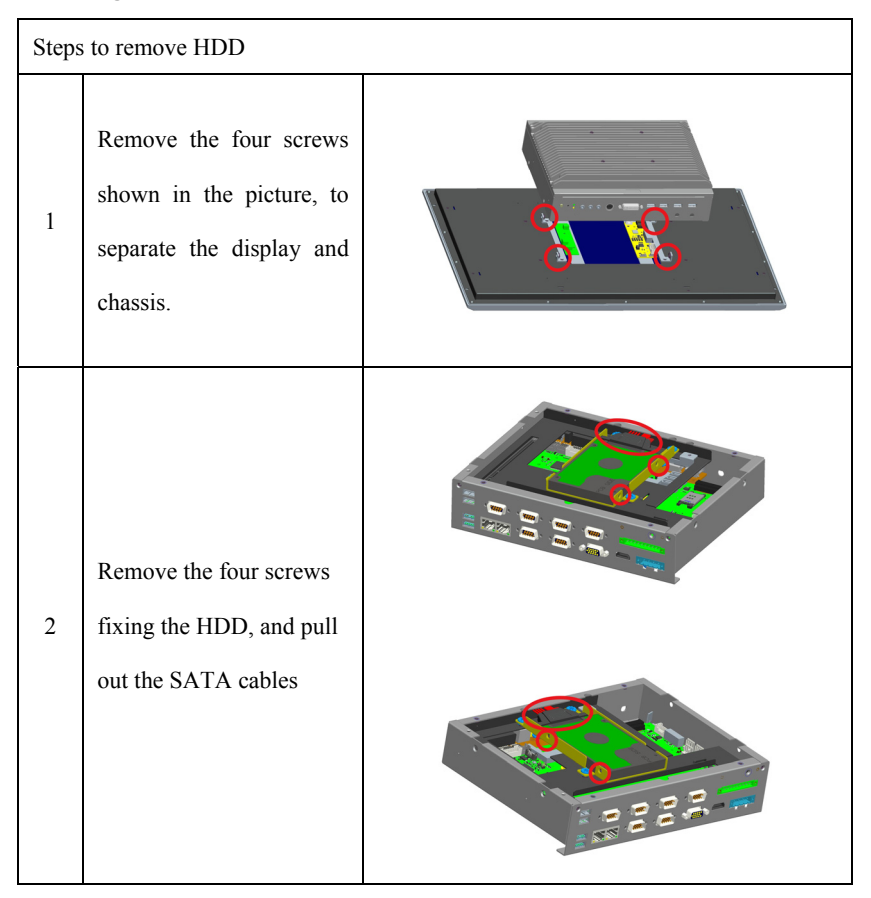

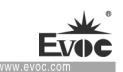

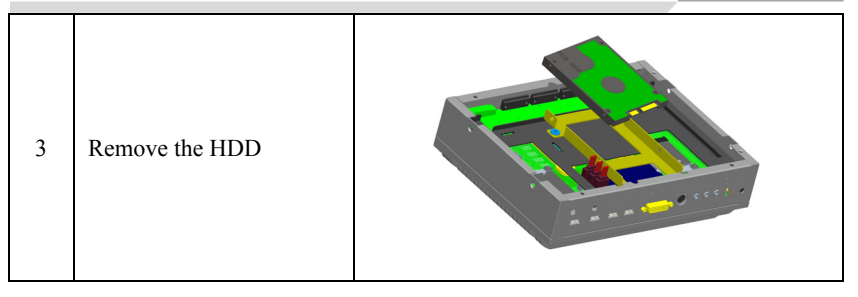

# **Installing the HDD**

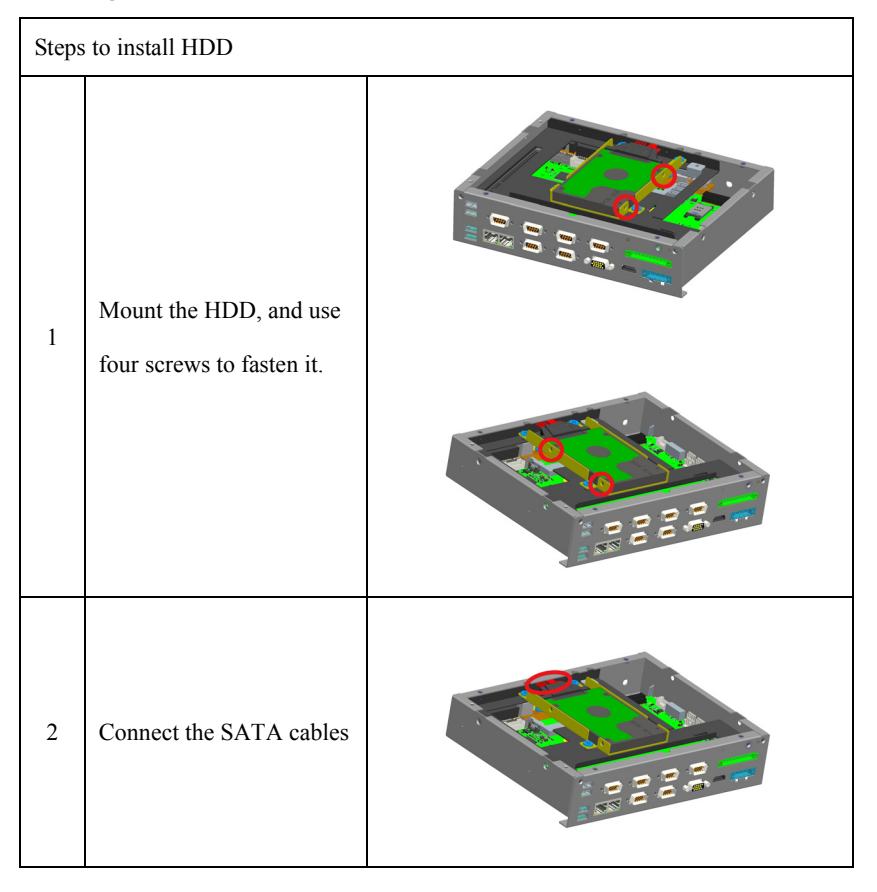
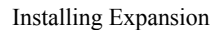

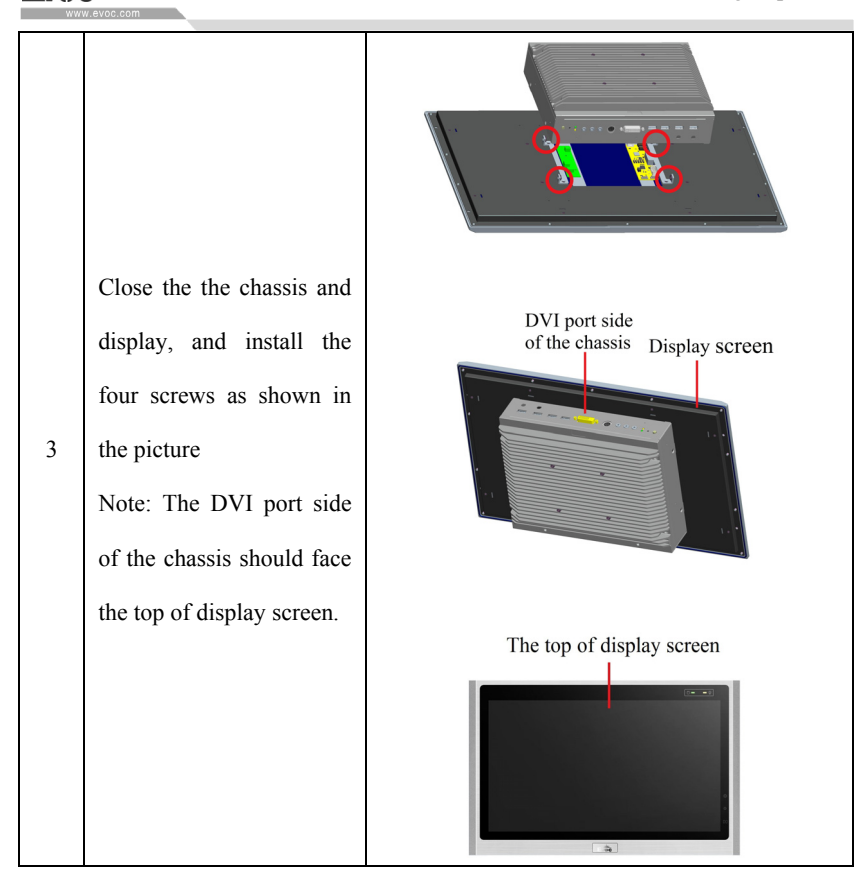

# **8.3 Installing/Removing the MiniPCI-E, M-SATA**

### **Note: MiniPCI-E, M-SATA all support 3G/4G module.**

#### **Preparation Work**

Disconnect the PC from power source.

## **A**Caution

The electronic components on the PCB are extremely sensitive to ESD. When operating these components, make sure to take proper preventative measures. Please see the "ESD Guideline" for regulations related to operation of ESD-sensitive components.

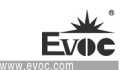

### **Removing the MiniPCI-E, M-SATA**

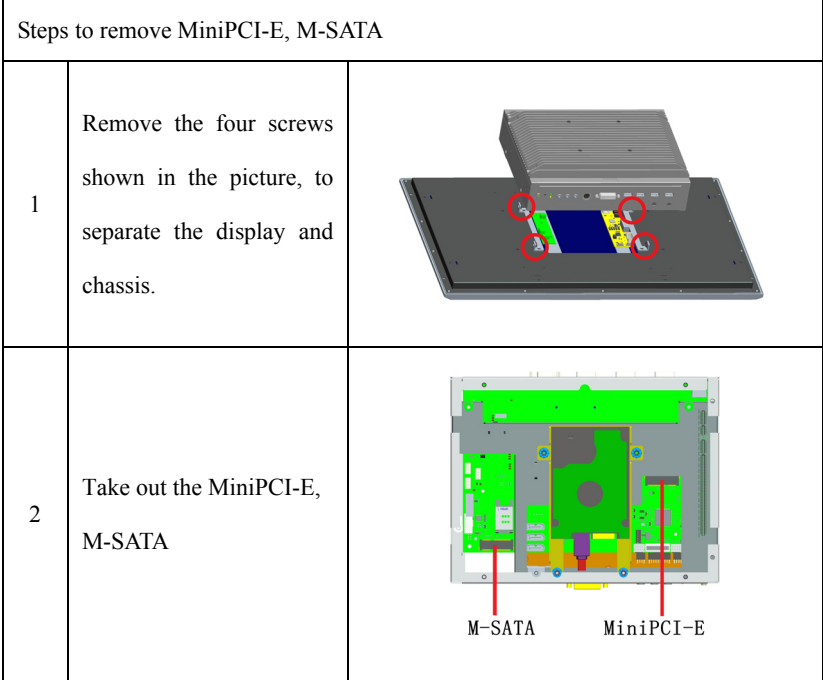

### **Installing the MiniPCI-E, M-SATA**

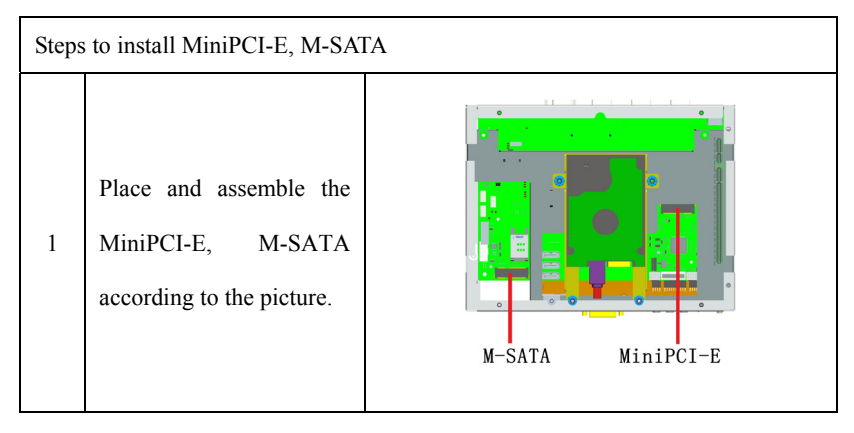

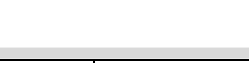

Evoc

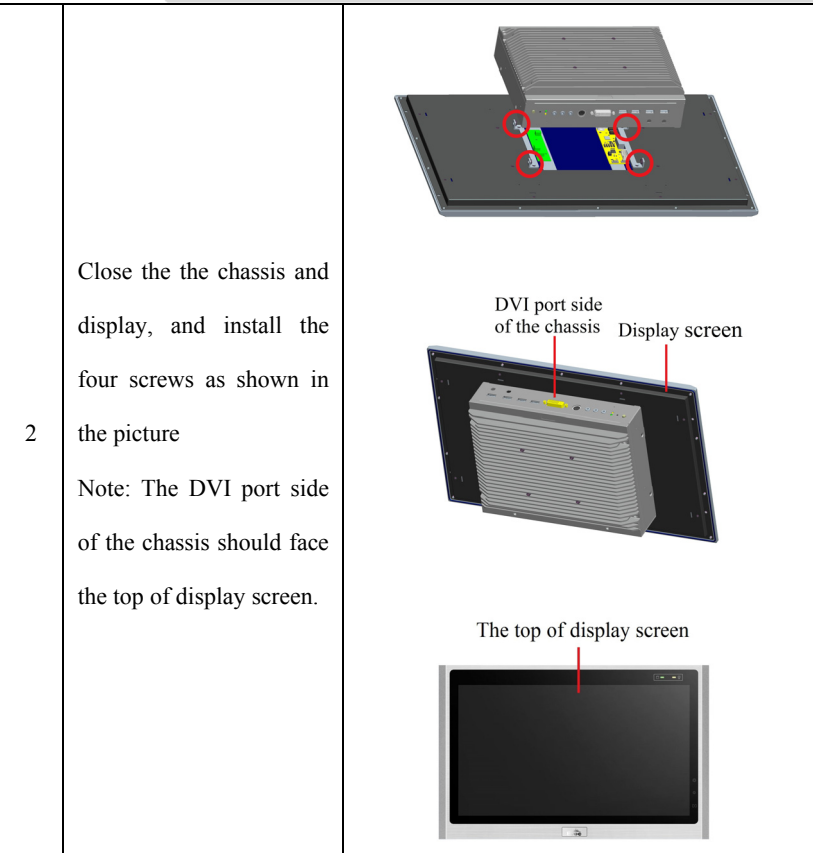

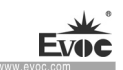

## **8.4 SIM Card Expansion**

#### **Preparation Work**

Disconnect the PC from power source.

#### **Removing the SIM card**

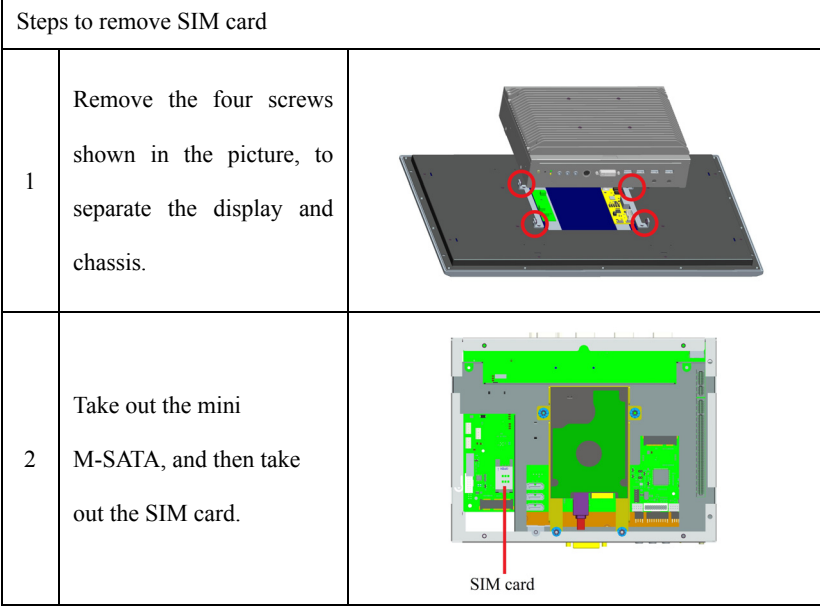

### **Installing the SIM card**

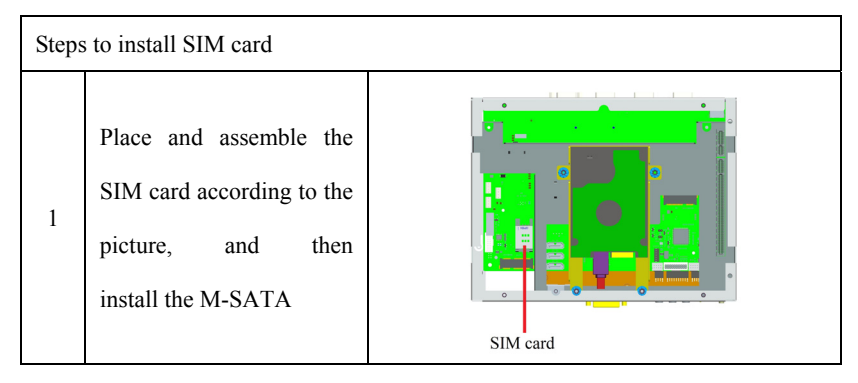

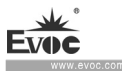

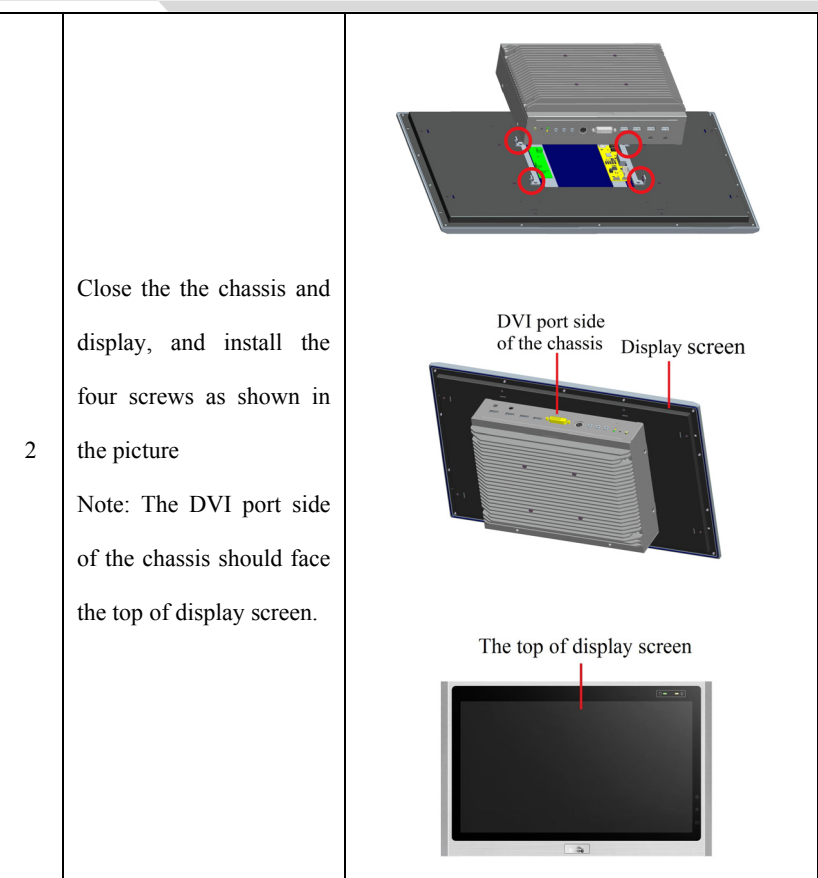

×

# **9. Technical Parameters**

# **9.1 Maximum Power Consumption of Accessory Assemblies**

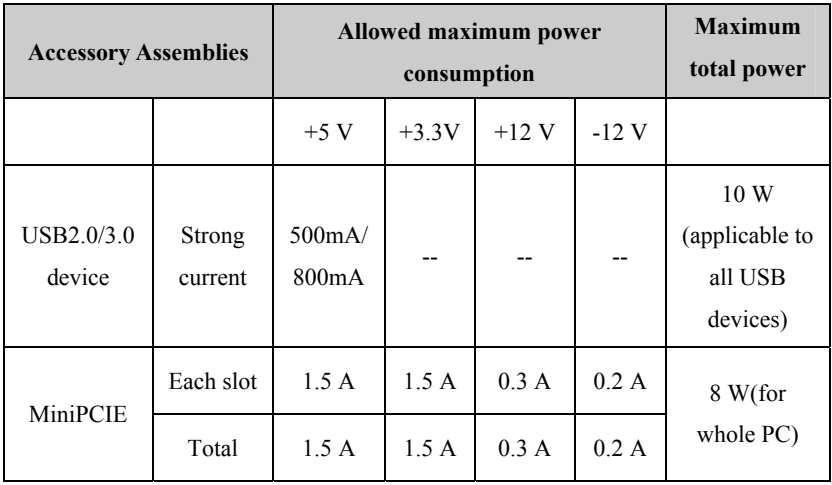

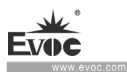

# **10. Dimensions Drawing**

### **10.1 Dimensions Drawing Overview**

This section includes the following dimensions drawings:

Product Outline Dimensions Drawing

Product Installation Dimensions Drawing

Recommended Dimensions Drawing for Hole Opening

Dimensions drawing of the product with mounting bracket

Note:

The unit used in the dimensions drawings is usually millimeter.

## **10.2 Product Outline Dimensions Drawing**

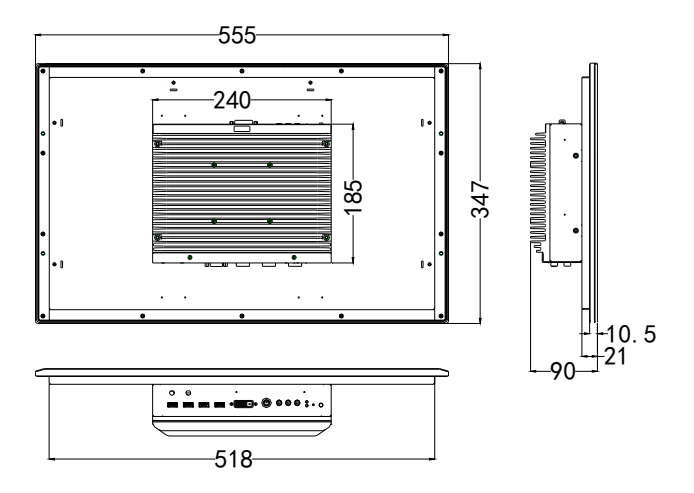

Unit: mm

## **10.3 Installation Dimensions Drawing**

# **10.3.1 Product Installation Dimensions Drawing**

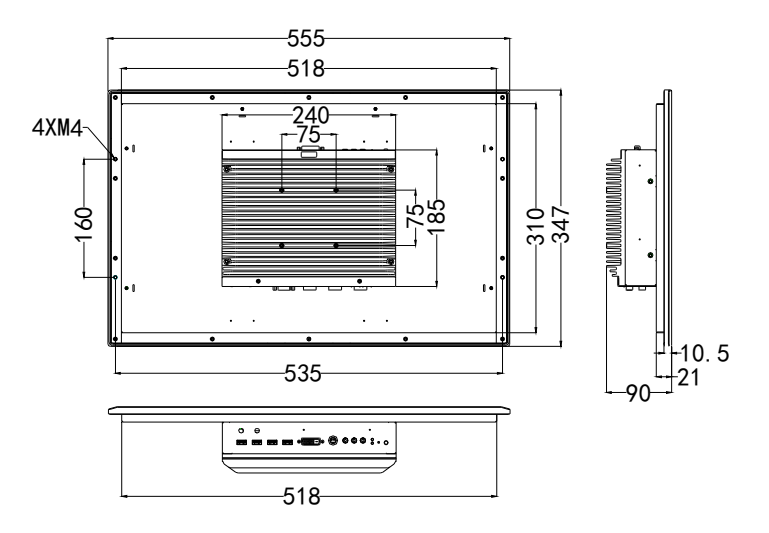

Unit: mm

# **10.3.2 Recommended Dimensions Drawing for Hole Opening**

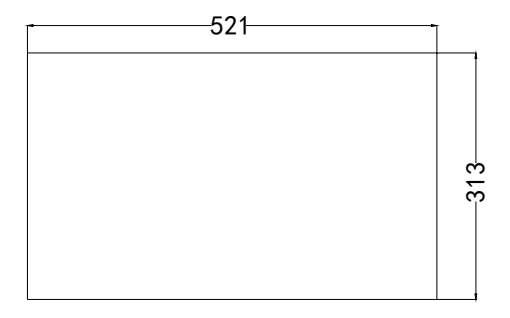

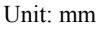

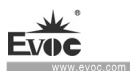

## **10.3.3 Dimensions Drawing of the Product with Mounting Bracket**

(VESA bracket, to be purchased by customers themselves, and does not come with the product)

Tighten the screws on the VESA bracket: truss head screw M4×8 S3 N/GB/T 9074.1-2002/Nickel-plated /Nylok /with flat washer, quantity: four.

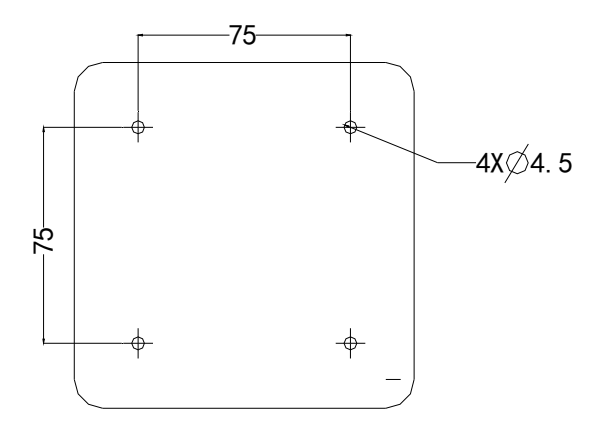

Unit: mm

×

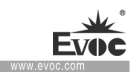

# **11. Appendix**

# **11.1 Troubleshooting and Solutions**

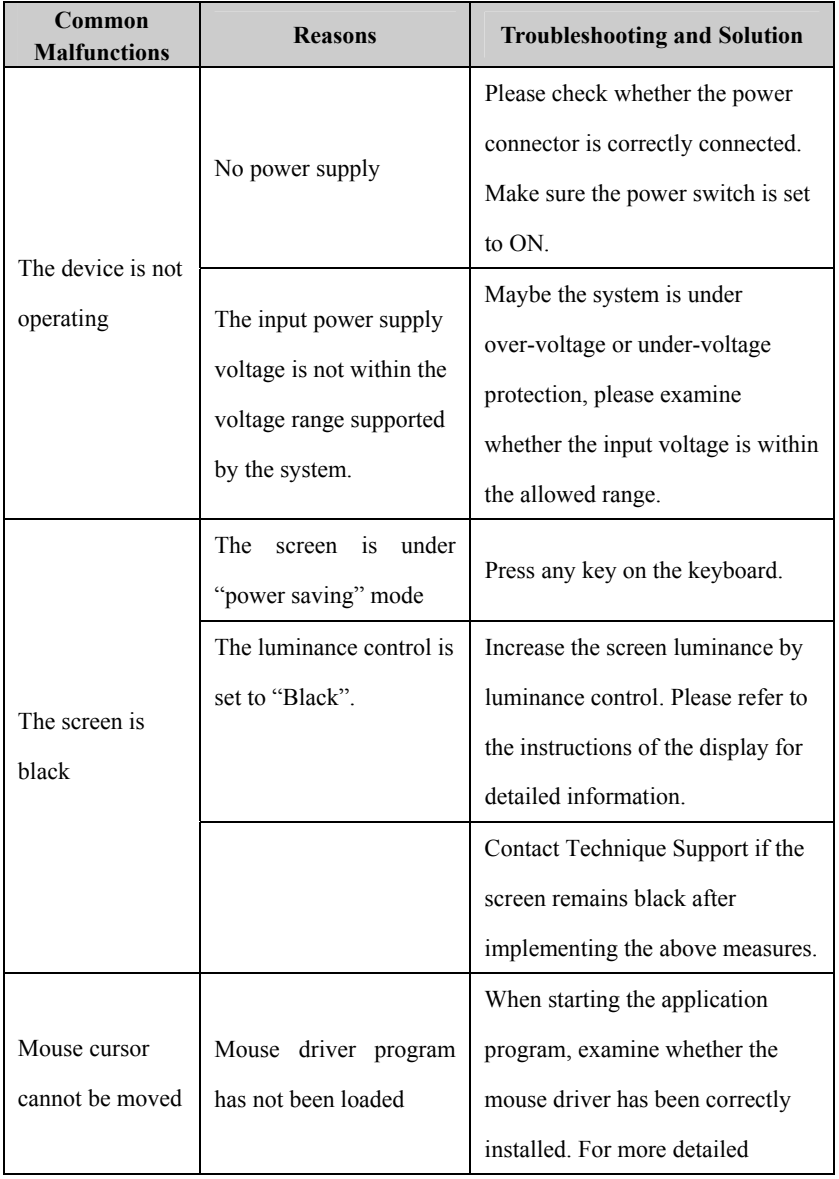

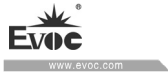

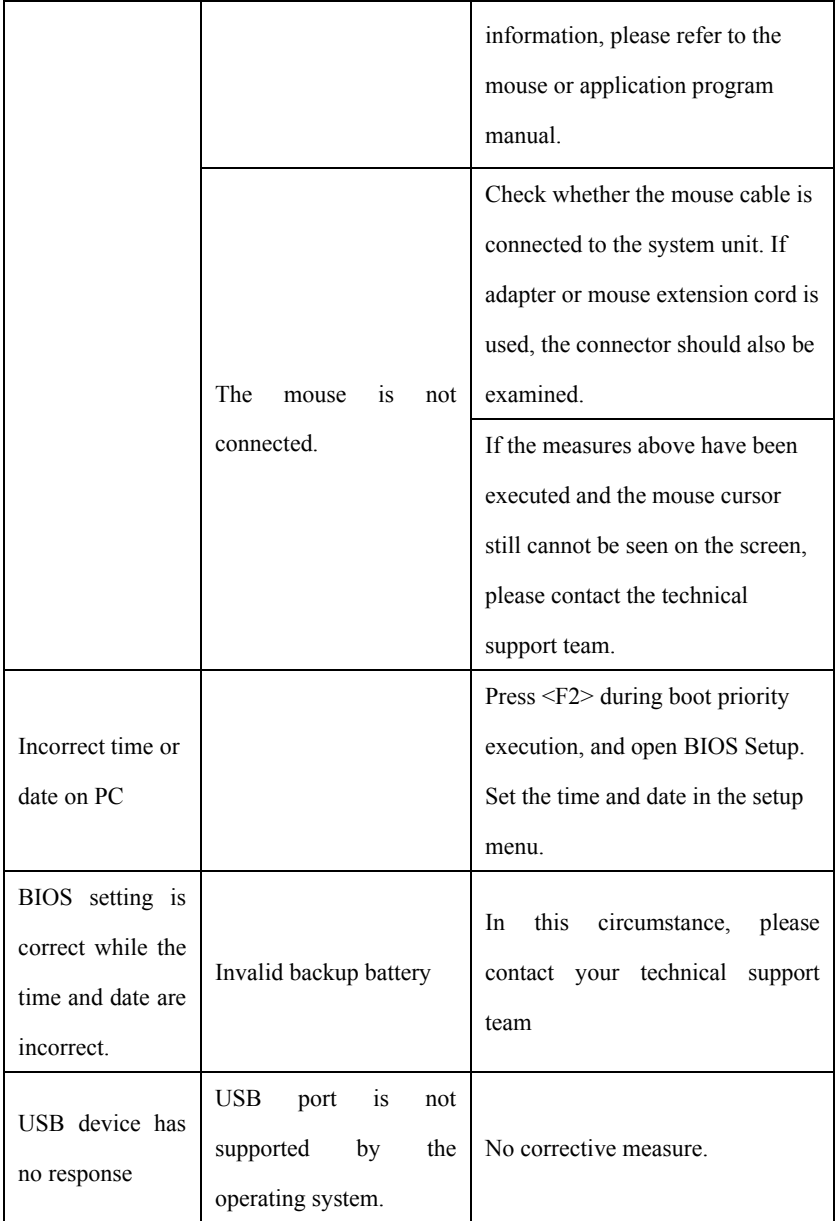

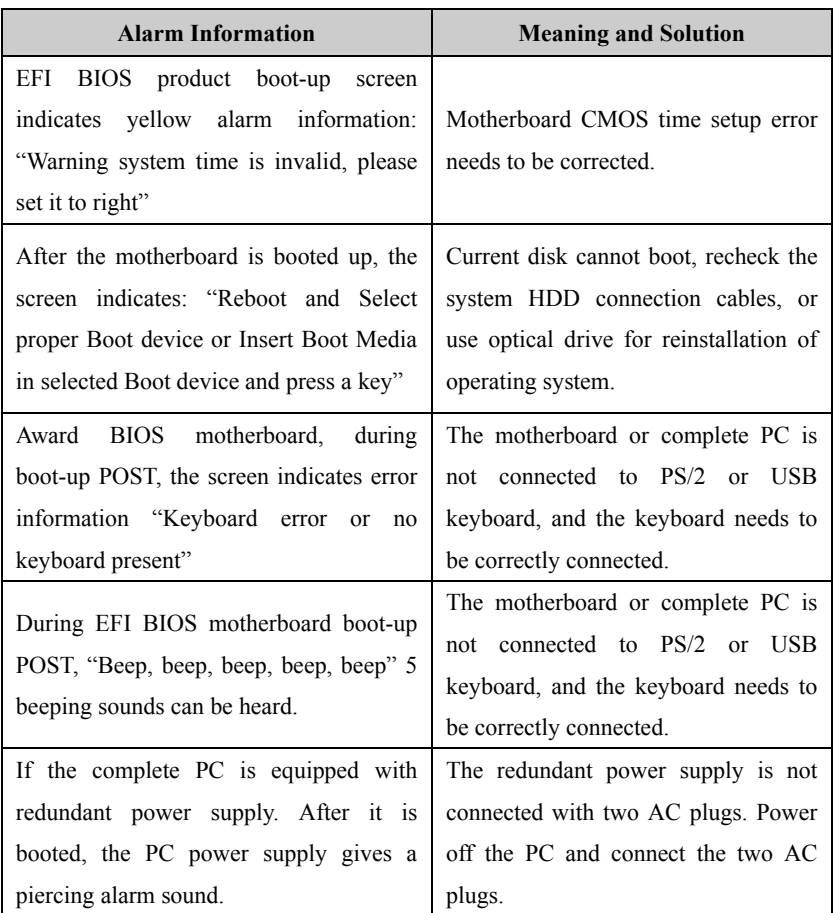

## **11.2 Common Alarm Information Analysis and Solution**

### **11.3 ESD Guideline**

Definition of ESD:

All the electronic modules are equipped with large-scale integrated ICs or assemblies. Due to their own design, these electronic components are extremely sensitive to over-voltage, therefore, they are extremely sensitive to any electrostatic discharge. ESD-sensitive assemblies/modules are usually called ESD devices. This is also the

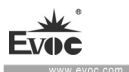

internationally universal abbreviation for these devices.

The following sign can be used to identify ESD modules:

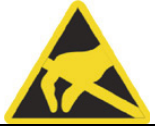

#### Caution

ESD devices can be damaged by any voltage far lower than that can be felt by human. If you do not release electrostatic charges on your body when you contact a component of the device or carry out electrical connection for the device, electrostatic voltage will be generated. The current of electrostatic discharge may cause potential problem to the module. The damage may not seem serious for the moment, but may lead to malfunction during later operation.

#### **Electrostatic charging**

Human body not connected to surrounding electrical level may have electrostatic charging.

The following data indicates the maximum electrostatic voltages generated when human bodies contact specific materials. These values are compliant with IEC 801-2 specifications.

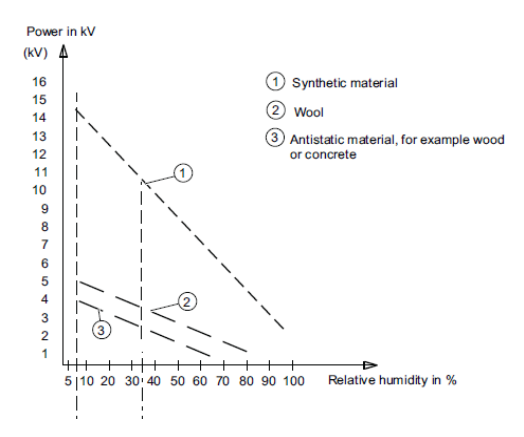

Electrostatic voltage on the operator

Basic protection measures to prevent electrostatic discharge:

Ensure excellent equipotential connection:

When holding an ESD-sensitive device, make sure your body, working area and package are all grounded. This can prevent electrostatic charges.

Avoid direct contact:

Contact ESD-sensitive devices only when it is unavoidable (for example during repair). Do not touch any chip pin or PCB circuit when holding a module. In this way, the released electric energy will not affect the ESD-sensitive device.

Before handling the module, release charges on your body. They can be released by touching a grounded metal component. Make sure a grounded measuring instrument is used.

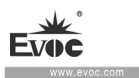

## **12. PC Maintenance**

## **12.1 Removal/Installation of Hardware Assembly**

### **12.1.1 Carry out Maintenance**

The PC can only be maintained or repaired by authorized personnel.

# **A**Warning

Unauthorized operation or repair for the PC may cause damage to the PC or endanger safety of users.

Disconnect the PC from power source before opening the PC.

- Only the system expansion devices designed for the PC can be installed. If other expansion devices are installed, the PC may be damaged or safety requirements and regulations related to radio frequency suppression may be breached. Please contact technical support team or local distributor, to know the system expansion devices that can be safely installed.
- If the product is damaged due to installation or replacement of system expansion device, the warranty will become invalid.

### **Responsibility Range**

Our company shall not be held responsible for functional damage caused by use of third-party device or assembly.

## **12.1.2 Preventative Maintenance**

To maintain relatively high system availability, it is recommended to preventatively replace the quick-wear parts. The table below give the time interval for replacement:

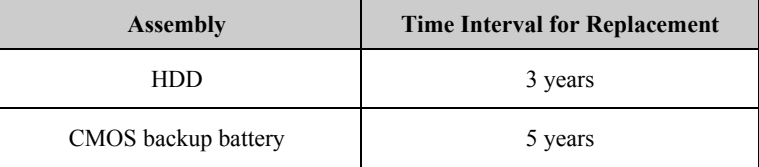

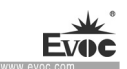

## **12.1.3 Replacing Backup Battery**

Things to know before changing battery

## **Caution**

Damage may exist!

Always use same type lithium battery or lithium batteries recommended by the manufacturer.

#### **Disposal**

**Caution**

Battery to be discarded should be disposed according to local laws.

#### **Preparation Work**

Notes:

1.Note down the current BIOS Setup or save the settings to the user profile in the

BIOS Setup"Exit" menu.

- 2. BIOS Setup provides a list, where these information can be saved.
- 3. Disconnect the PC from power source.

#### **Replacing Battery**

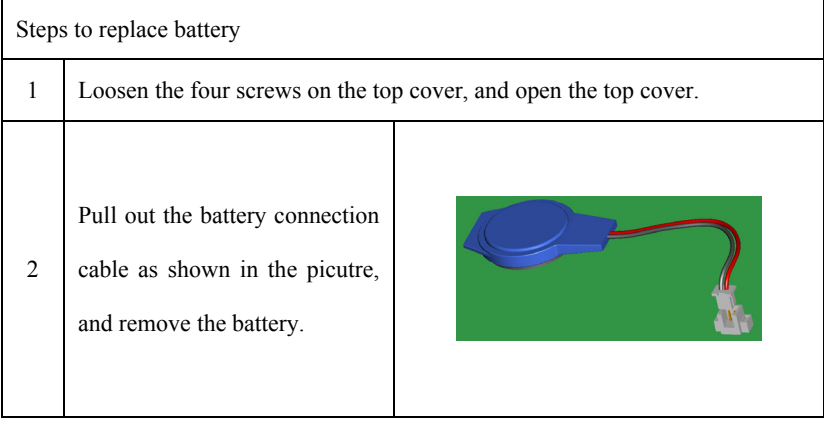

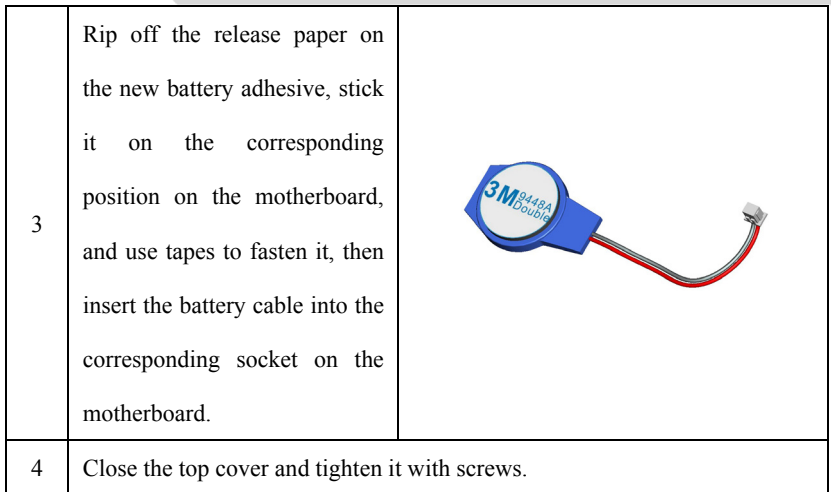

## **12.2 Installing the Drivers**

Regarding the installation of driver program of this product, please refer to the enclosed CD.

When driver program cannot be installed, for example a yellow question mark or exclamation mark appears, it is recommended to install latest patch package of corresponding operating system, or directly install the operating system of latest release version before installing the driver program.